# **FLDigi NBEMS Suite**

#### FLDigi for Narrow-Band Emergency Messaging System

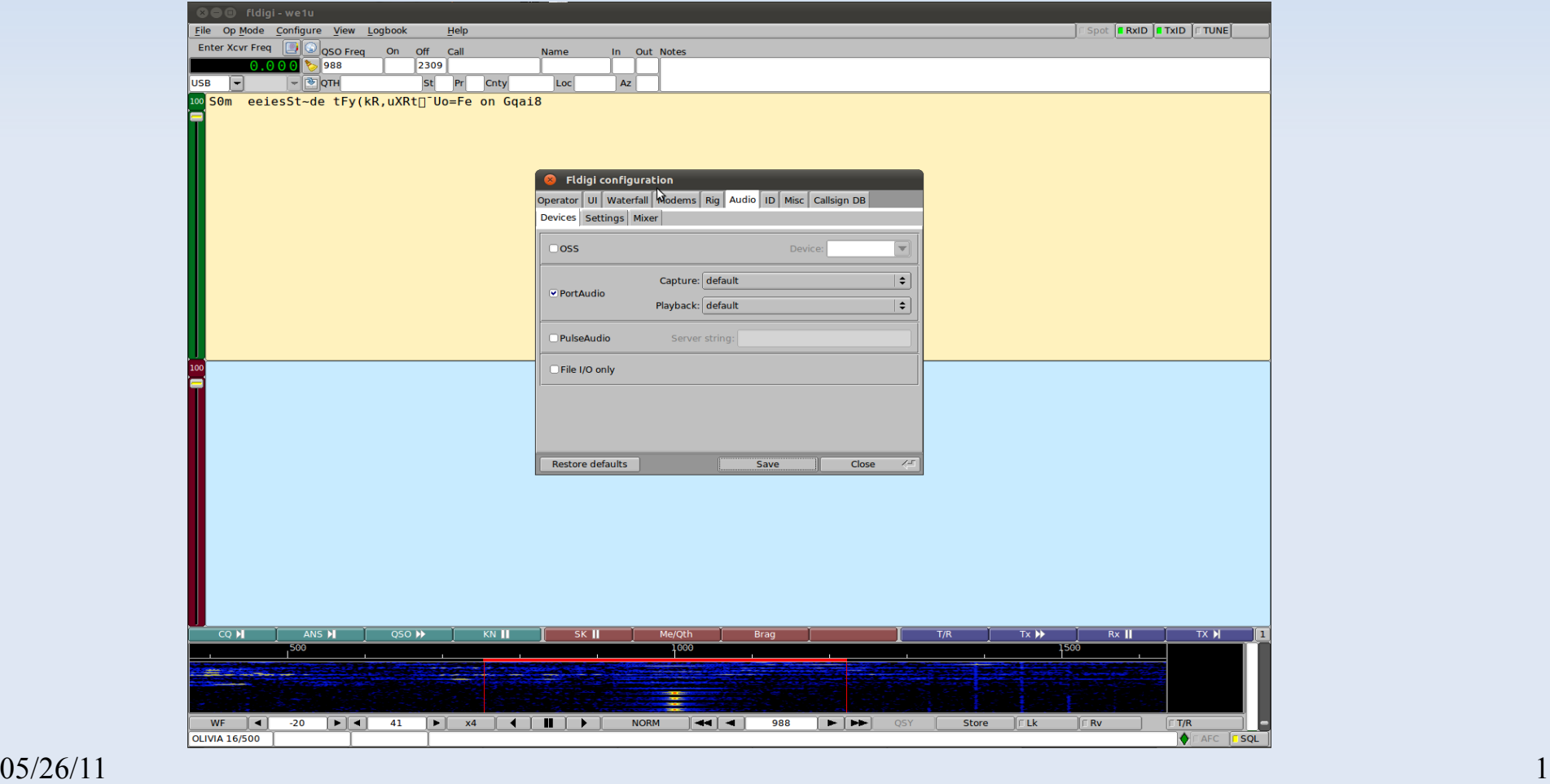

# **Why NBEMS Communications?**

- Voice communication is not always best
- Data communication is often needed:
	- Supply list, especially one with part numbers
	- Roster of Personnel
	- **Telephone Directory for a incident**
	- Ξ Images
	- Binary files

# **What do you need?**

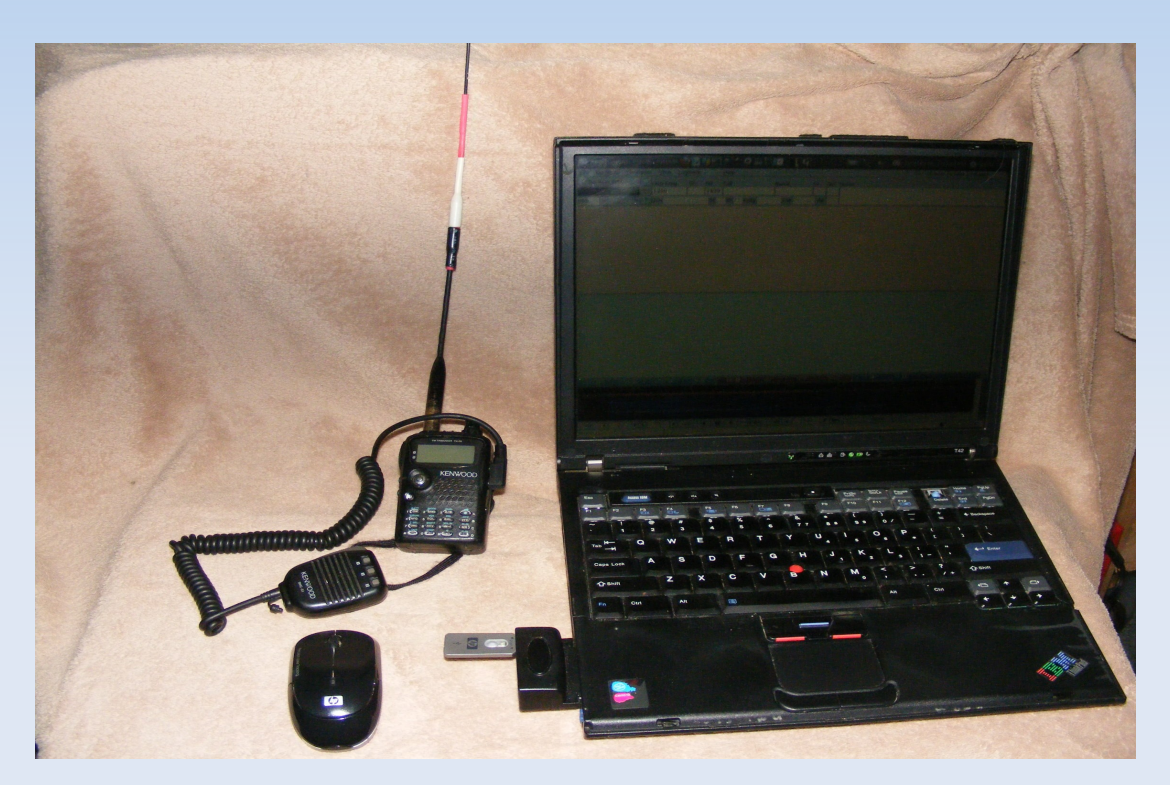

- **Radio**
- **Laptop** 
	- **Built-in speaker and microphone can be used**
	- Wireless mouse is recommended
		- Touchpads are RF sensitive

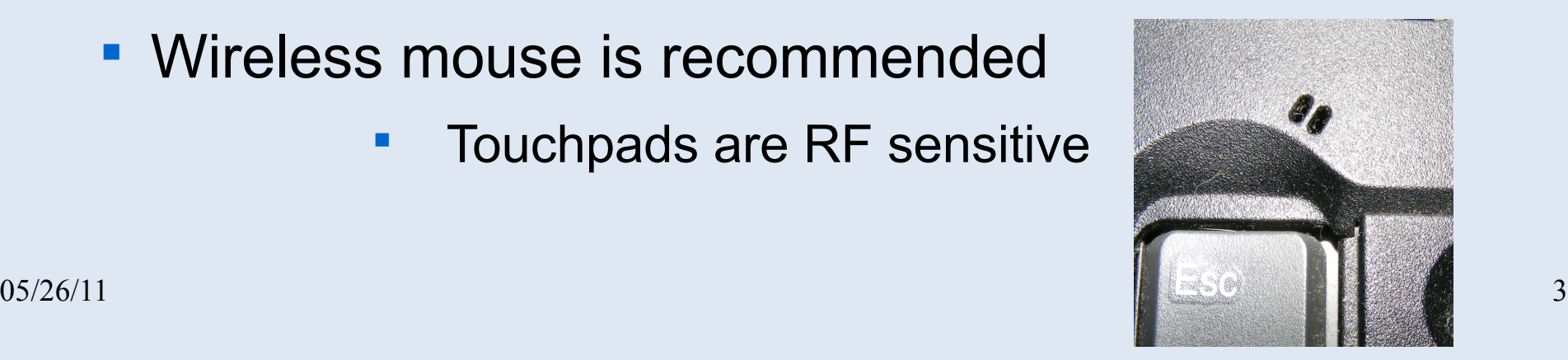

# **Useful Items**

- **External microphone is helpful**
- **Interface box**

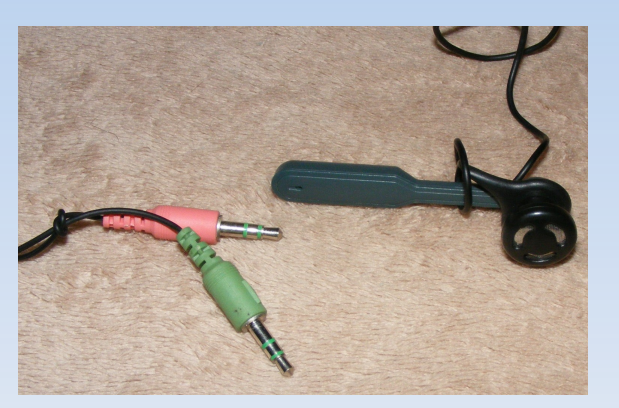

- That isolates radio from computer
- Generates PTT signal(Skip Teller, KH6TY)

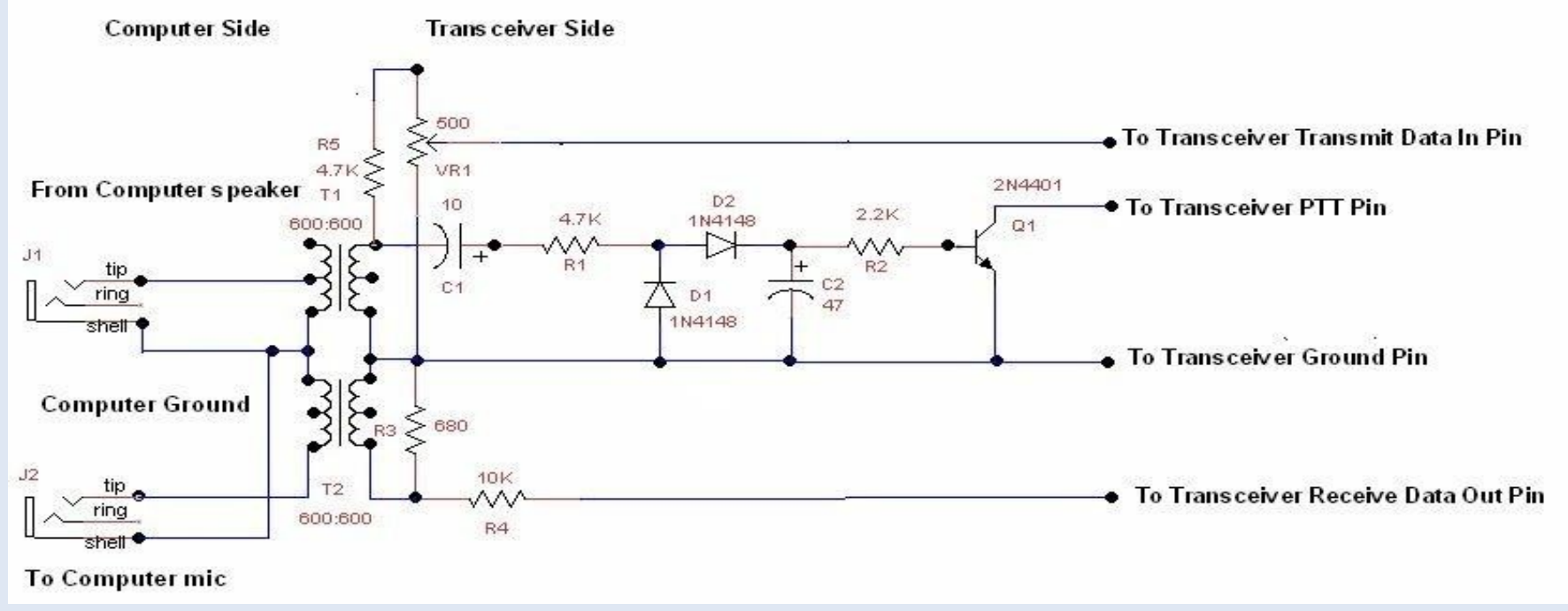

# **The FLDigi Suite**

- **fldigi** 
	- **Digital sound card modem**
- **flwrap** 
	- **Checksum verifier and (un)compressor**
- **fimsg** 
	- **Form-based Message Generator**

# **FLDigi -Digital Modem**

- **Uses sound card to encode and decode signal<br>Example and decode signal USES**
- Record Audio to a"wav" file
	- Capture incoming audio
	- Save outgoing audio
	- Playback saved audio into decoder
- Control some Radios
- **Save and Compile Log files**

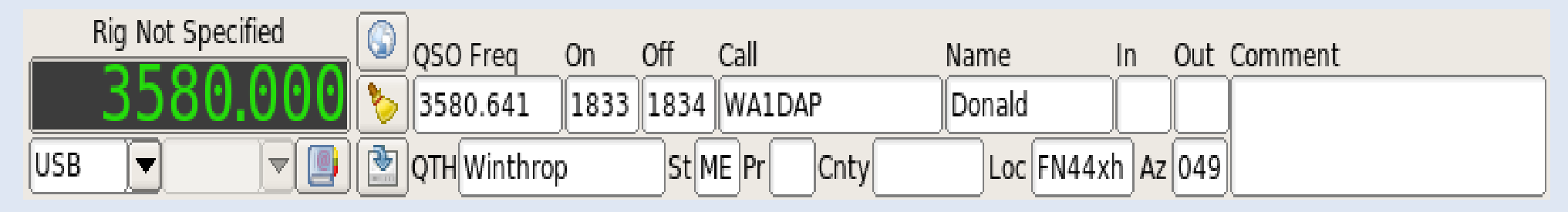

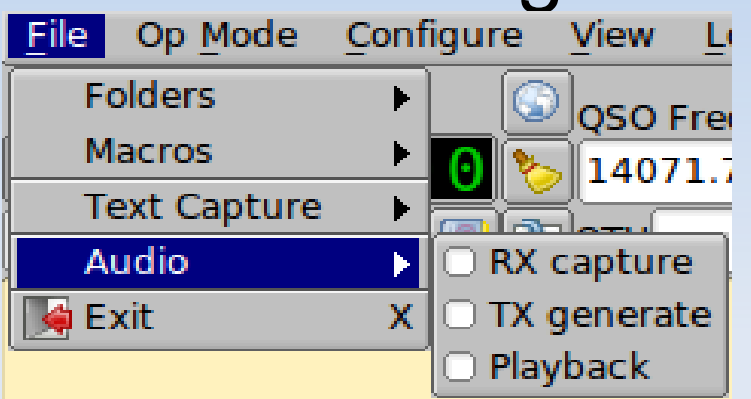

## **Flmsg-Message Form Editor**

#### Flmsg has common message forms templates Incident Command System forms Radiogram or just a blank page

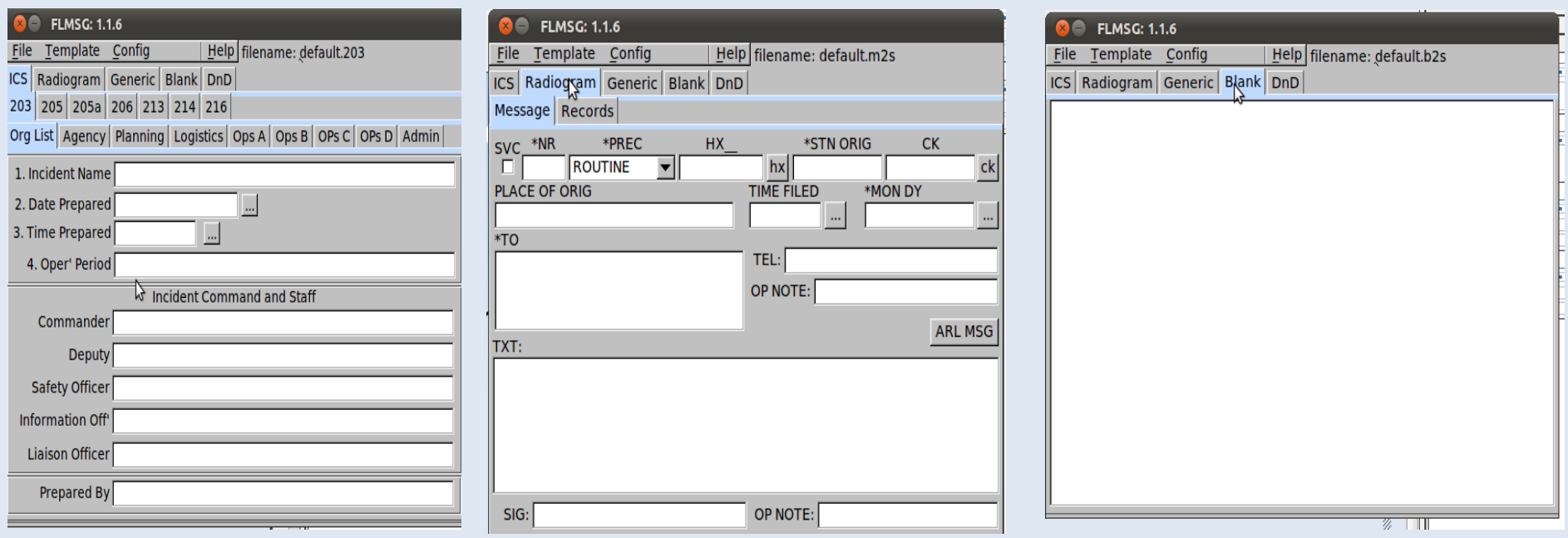

# **Flwrap-Outgoing Message Wrapper**

Delineates Message with start/end text markers

- Binary files are first converted to a base-64
	- http://en.wikipedia.org/wiki/Base-64
- Adds a checksum

Can compress a message

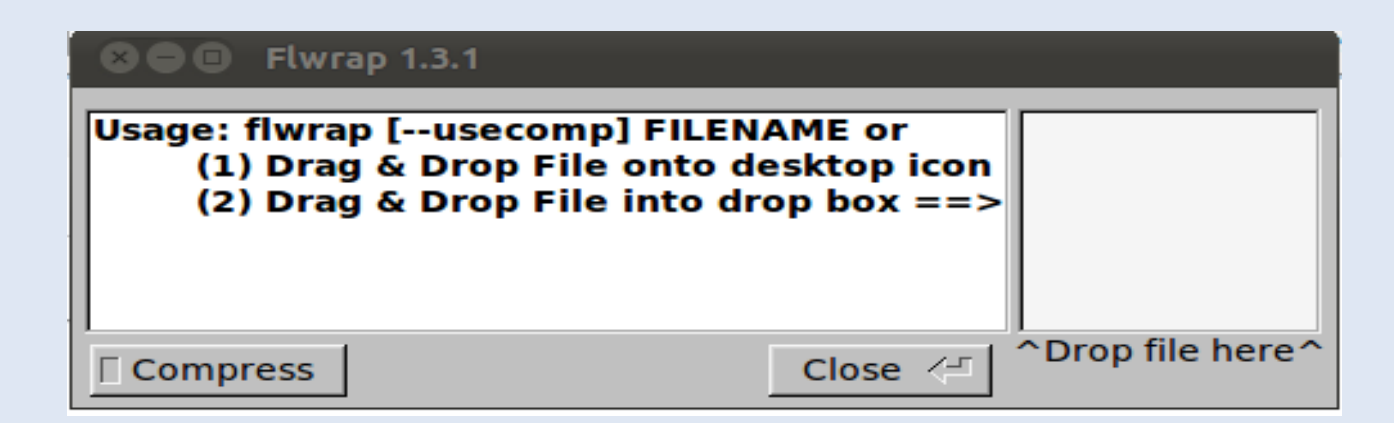

## **Flwrap output in fldigi**

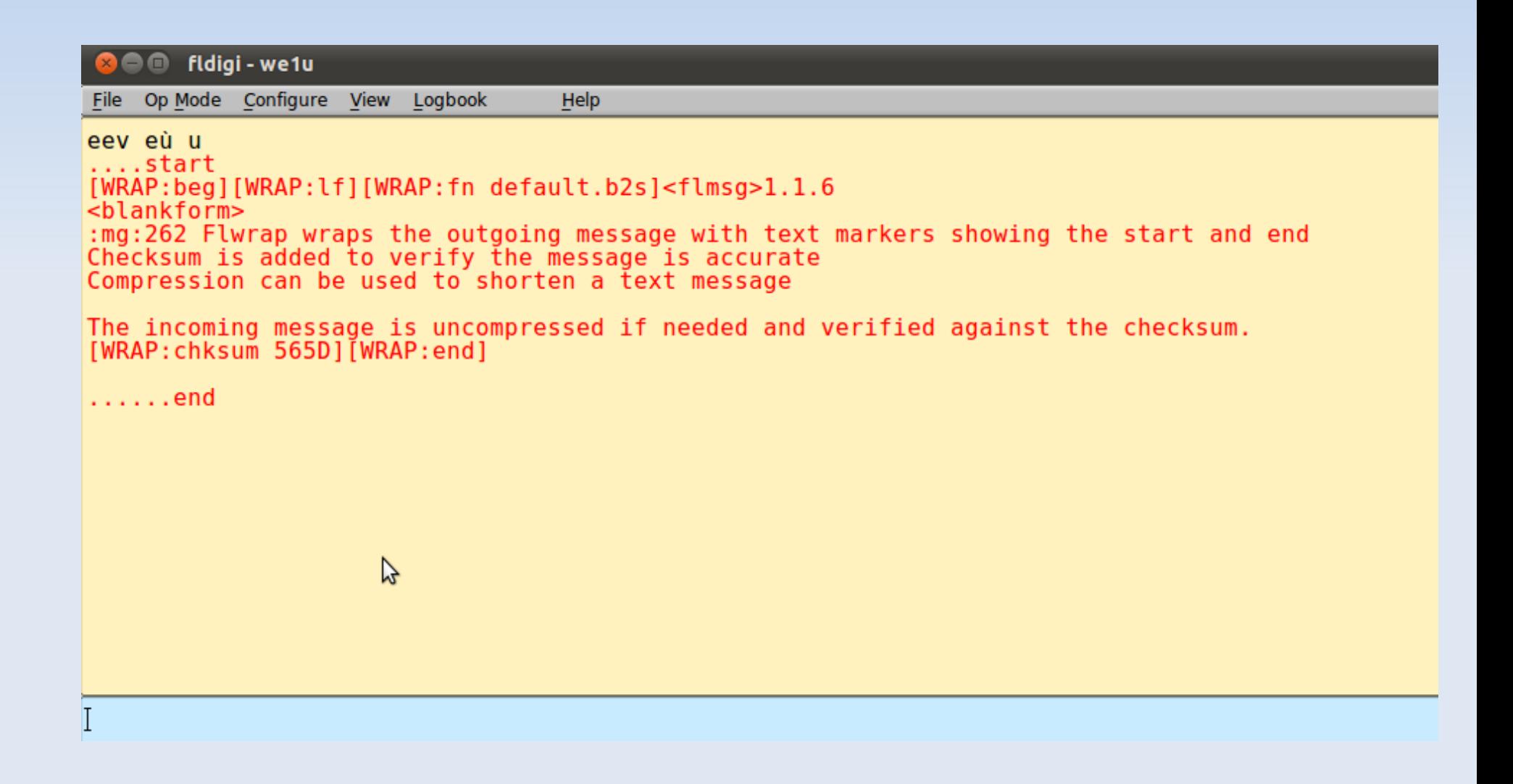

# **Flwrap-Incoming Message Unwrapper**

Verifies Checksum

Recover Binary file from any base-64 text

Uncompress Message if needed

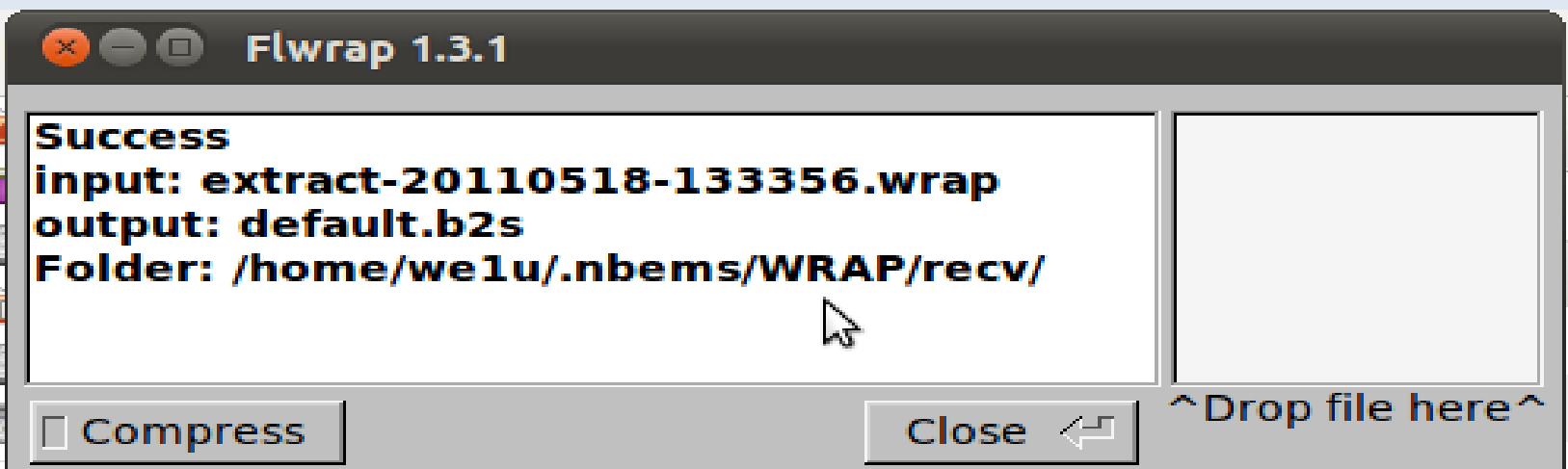

### **http://www.w1hkj.com/download.html**

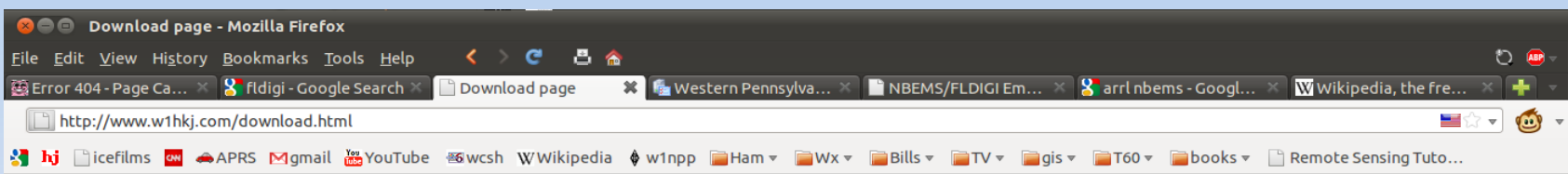

#### **Download page: updated 17 April 2011**

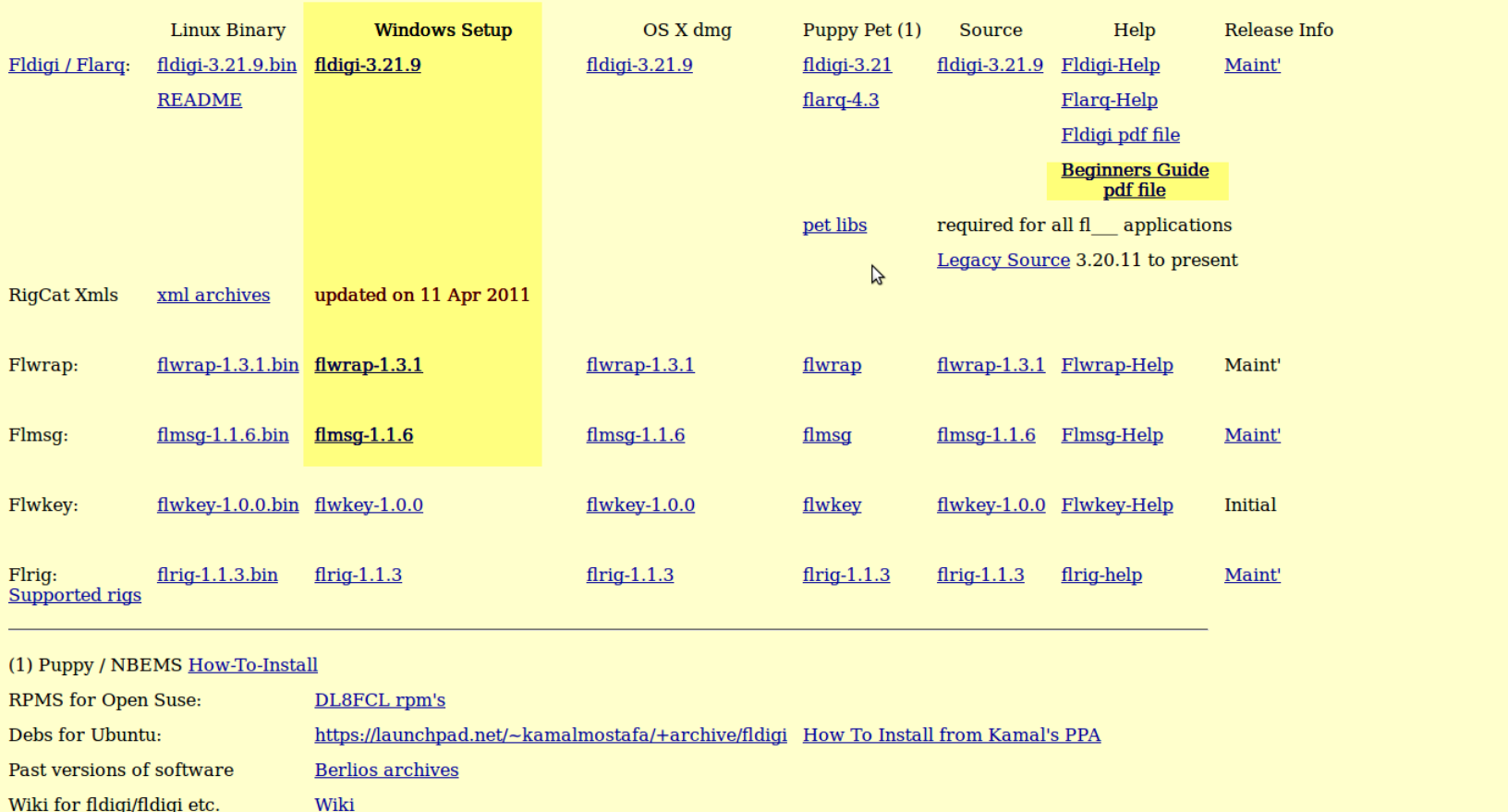

3 party software applications for use with fldigi/fldigi 3rd party software

# **fldigi Windows Installation**

- The three setup files install in the same steps:
	- fldigi-3.21.9\_setup.exe
	- flmsg-1.1.6\_setup.exe
	- flwrap-1.3.1\_setup.exe
- The Default setting should be fine.
- Do the four steps for each program
	- Window Security may require you to verify additional steps
- Be aware the programs are being actively developed and updates are frequent

# **Setup Step 1-License Information**

#### Click Continue Button

#### Fldigi 3.21.9 Setup: License Information

Fidigi is distributed under the GNU GPL as detailed below. You must abide by the terms of this license if you modify or redistribute the program.

> GNU GENERAL PUBLIC LICENSE Version 3, 29 June 2007

Copyright (C) 2007 Free Software Foundation, Inc. <http://fsf.org/> Everyone is permitted to copy and distribute verbatim copies of this license document, but changing it is not allowed.

Preamble

The GNU General Public License is a free, copyleft license for lsoftware and other kinds of works.

The licenses for most software and other practical works are designed

Cancel

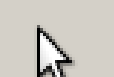

Continue

# **Step 2 Installation Options**

#### Click "Next" Button

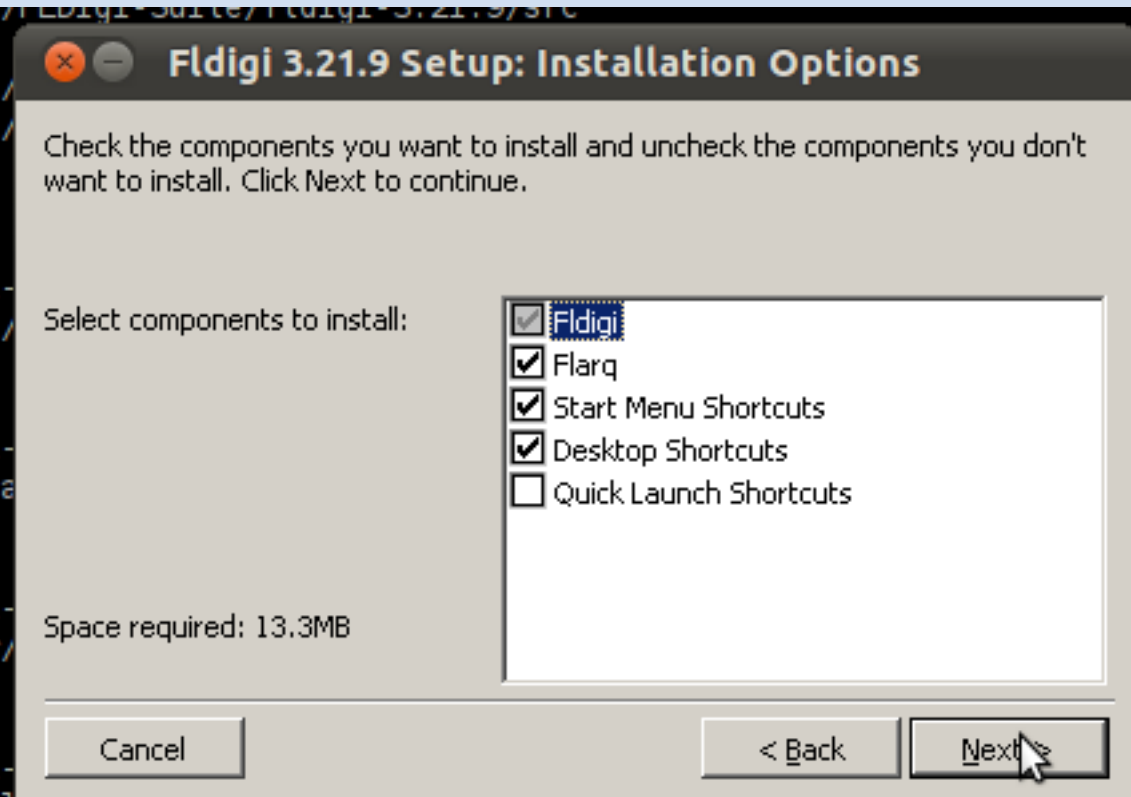

# **Step 3-Installation Folder**

#### Click the "Install" Button

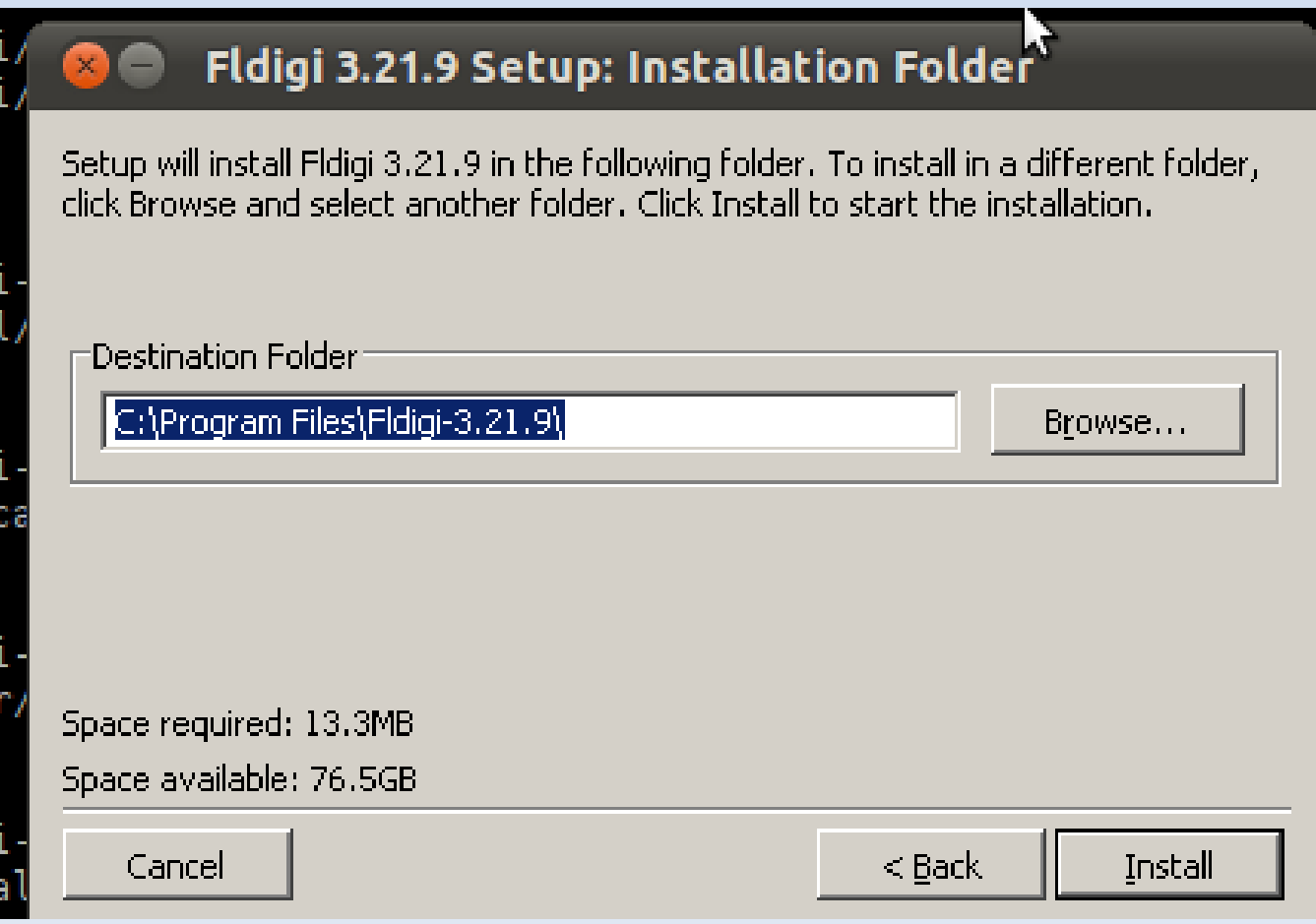

# **Step 4-Completed**

#### Click "Close" Button

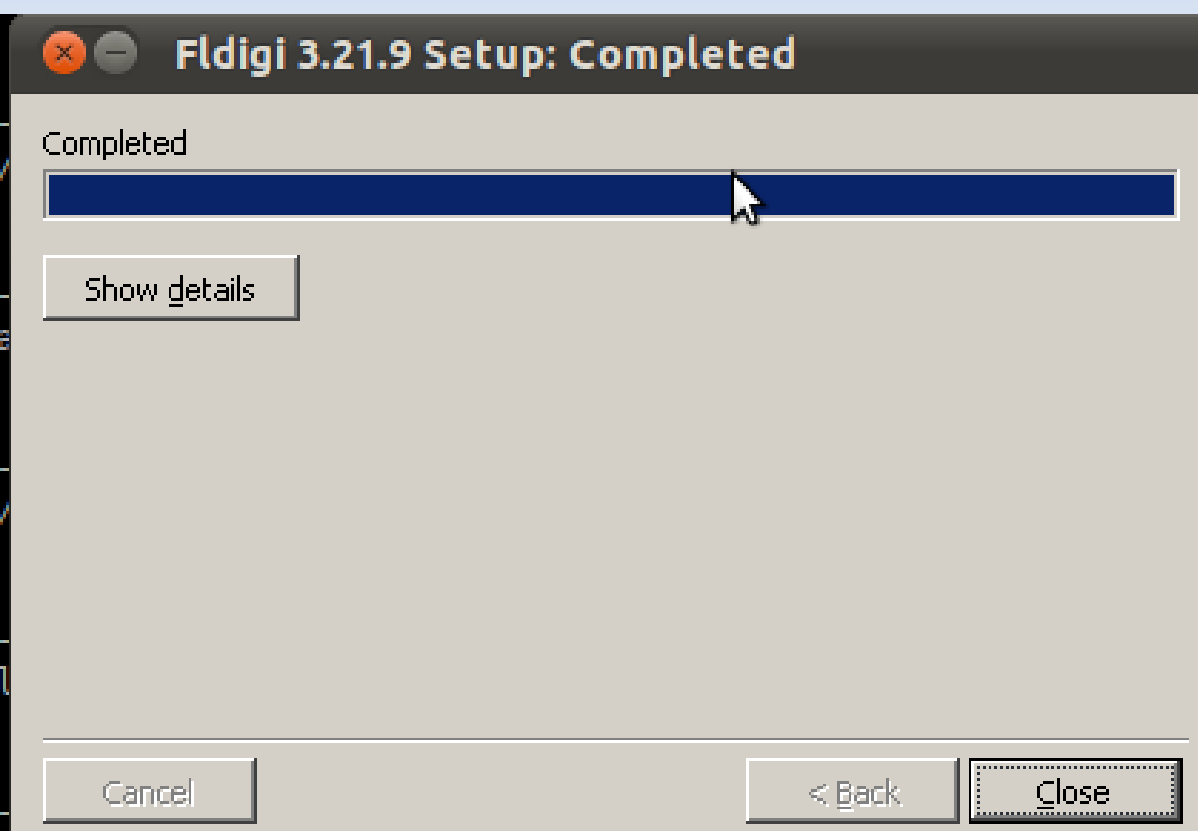

#### Click "Next" Button

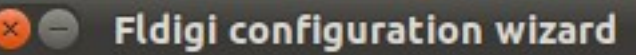

#### **Fldigi configuration wizard**

The wizard will quide you through the basic fidigi settings:

- Operator information
- Audio devices
- Transceiver control

Feel free to skip any pages or exit the wizard at any time. All settings shown here can be changed later via the Configure menu.

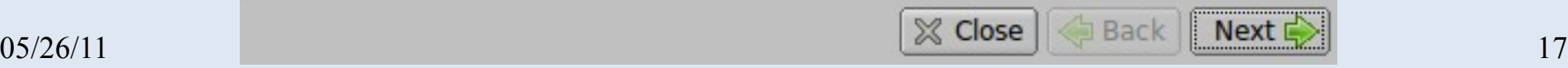

#### Enter your information and Click "Next" Button

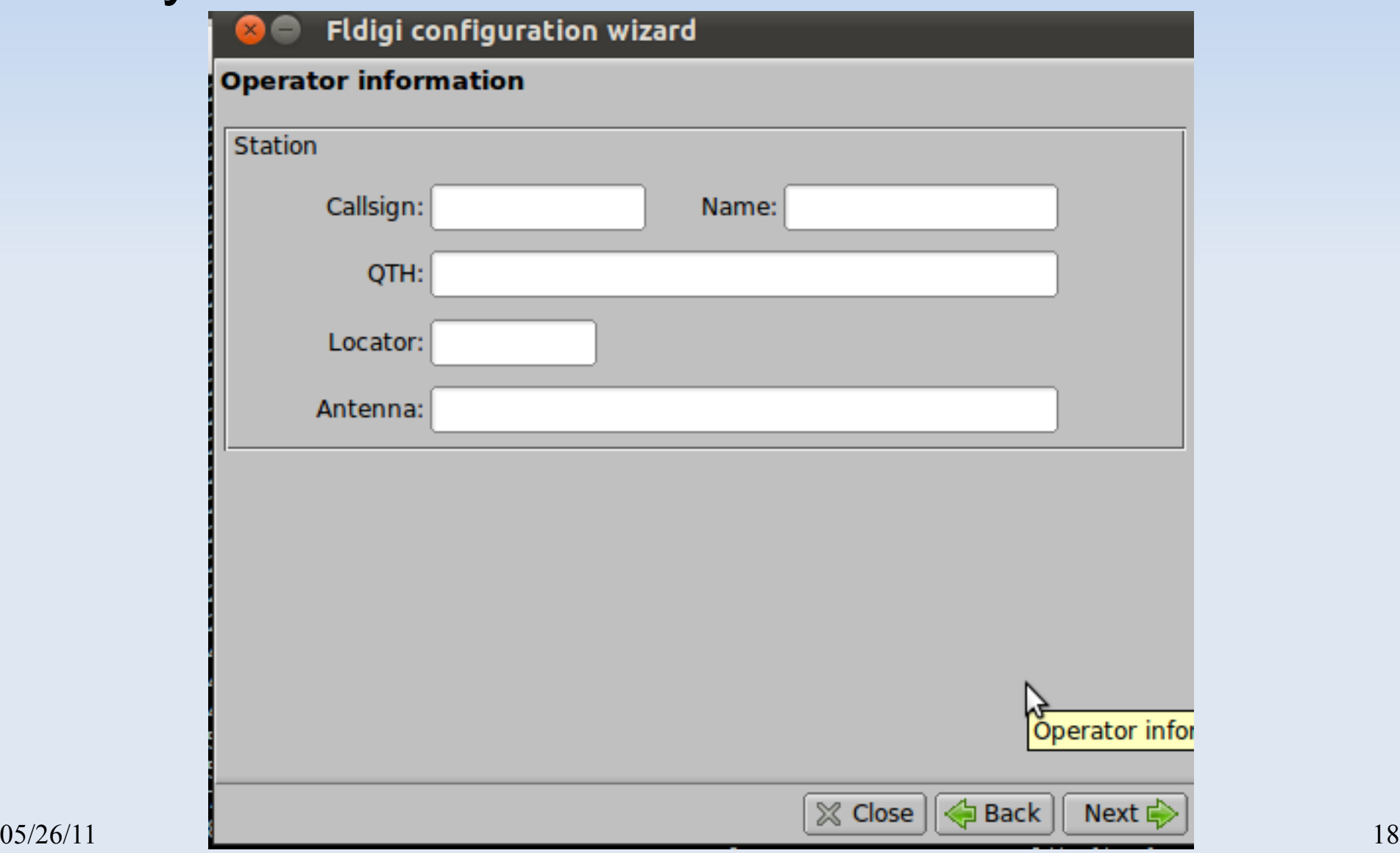

#### Select your Audio Devices and Click "Next" Button

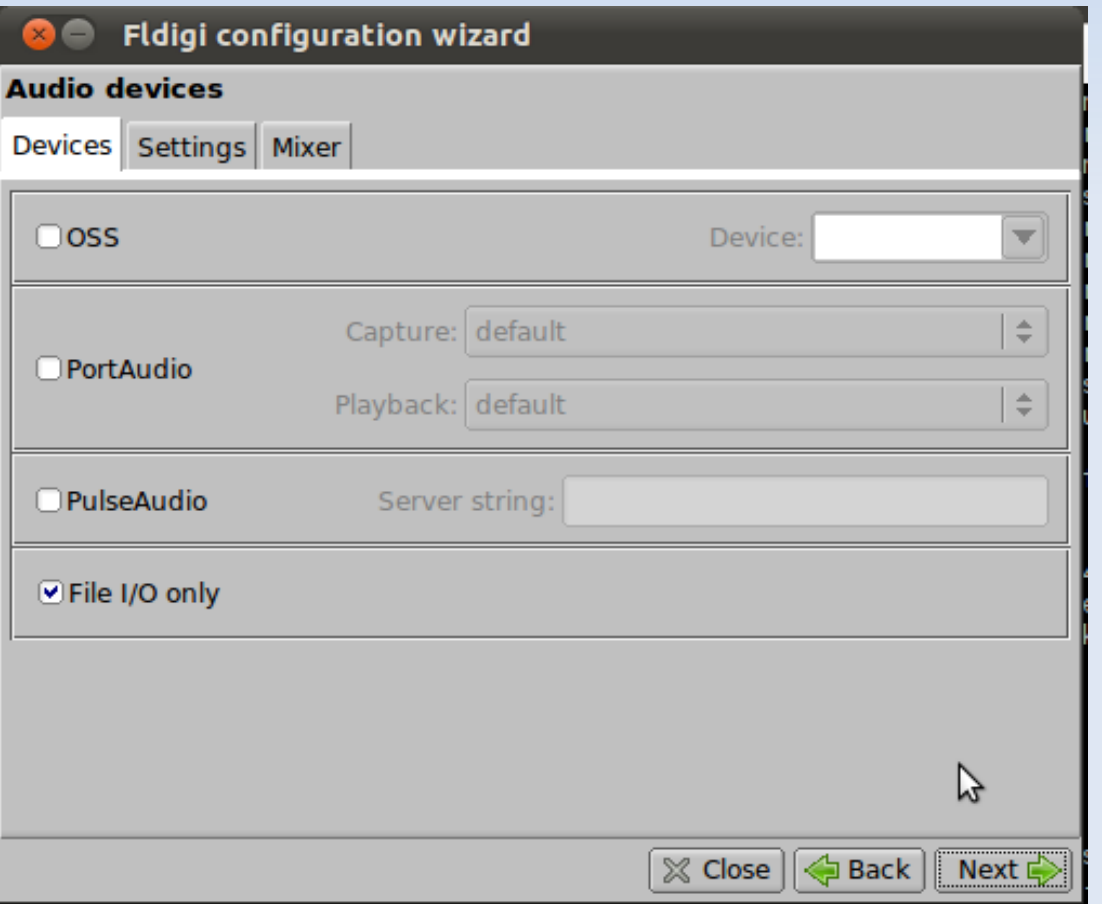

#### Leave this as is for now and Click "Finish" Button

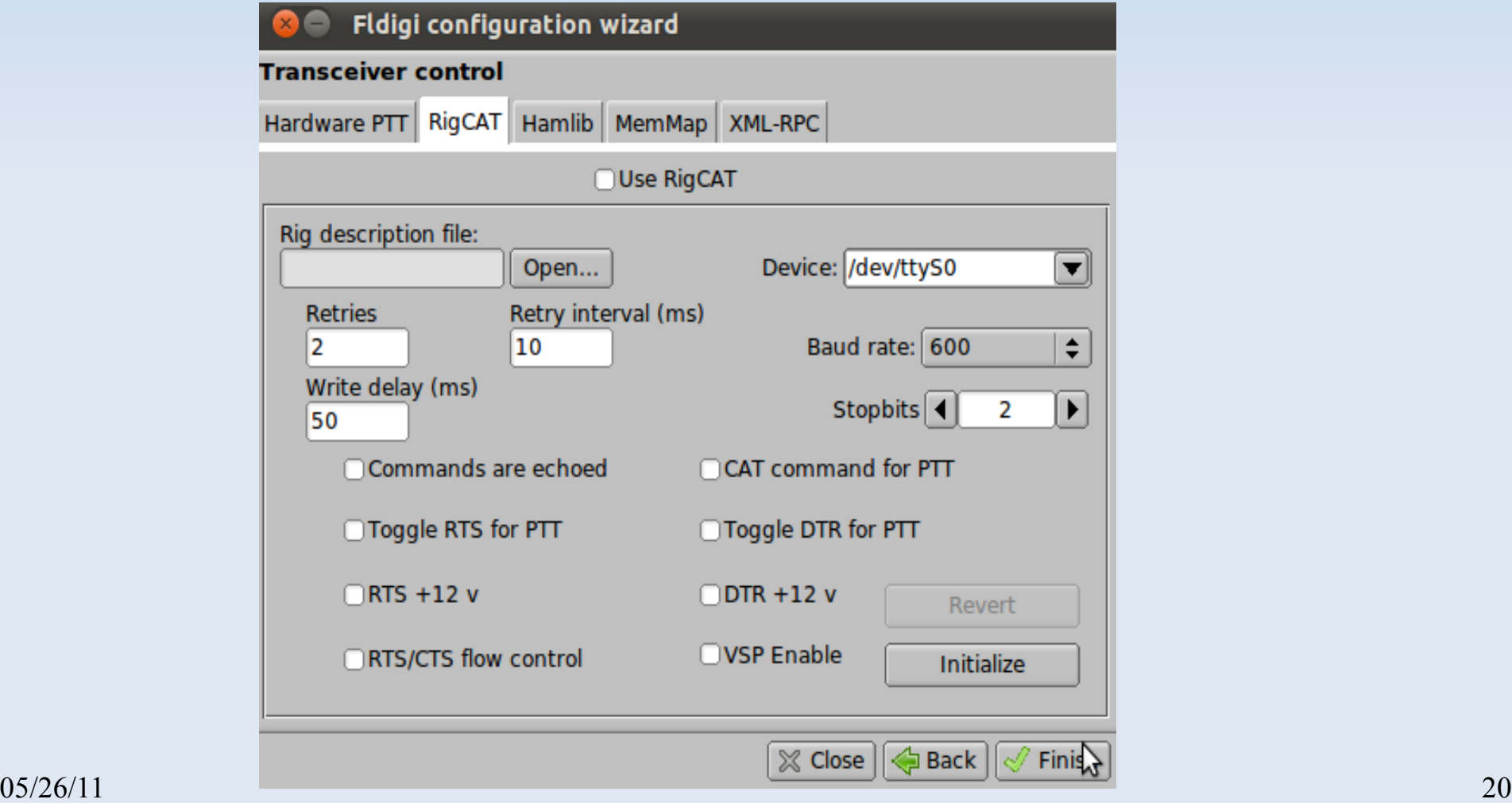

# **Open fldigi for the first time**

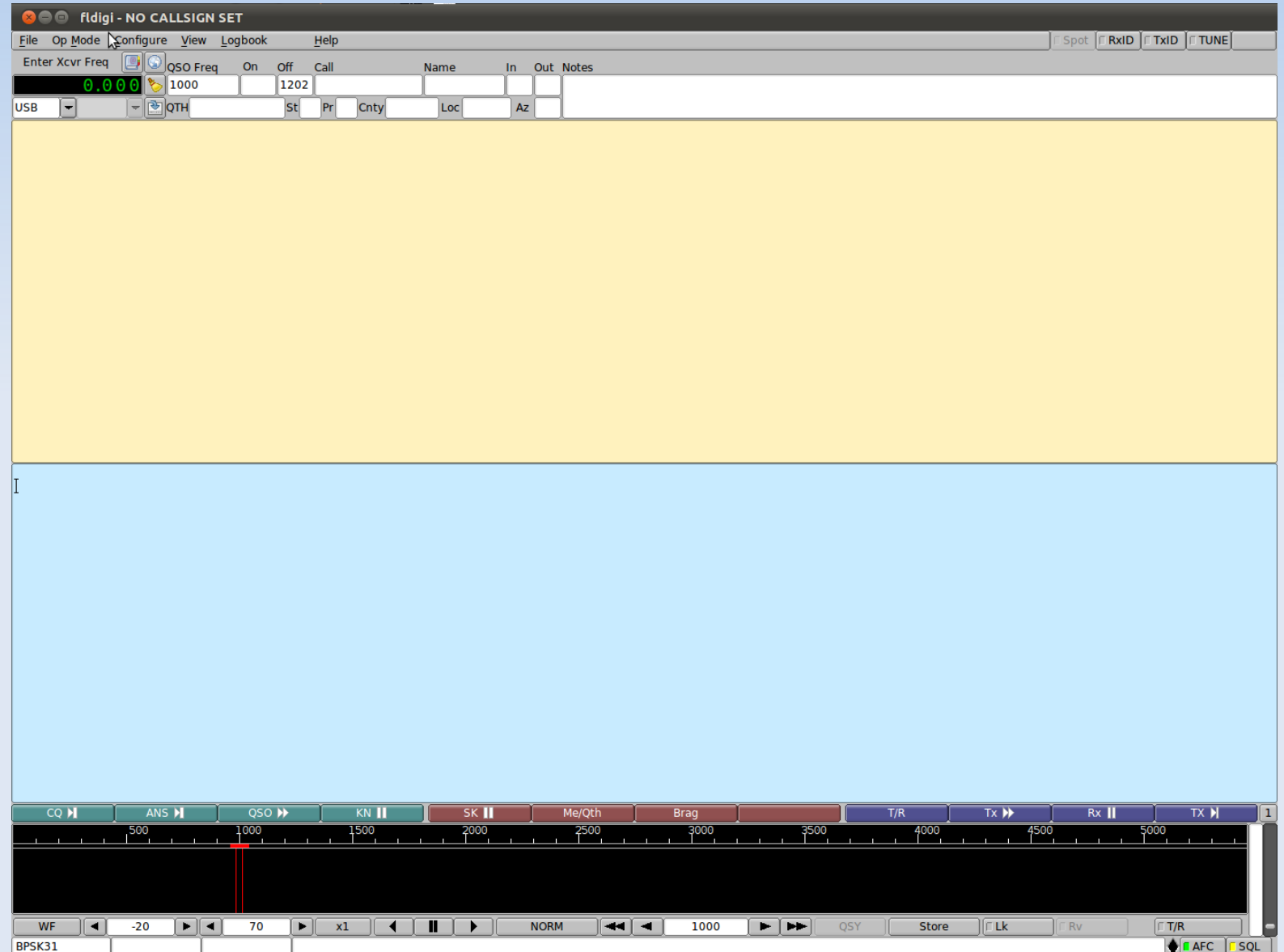

# **Open flmsg too**

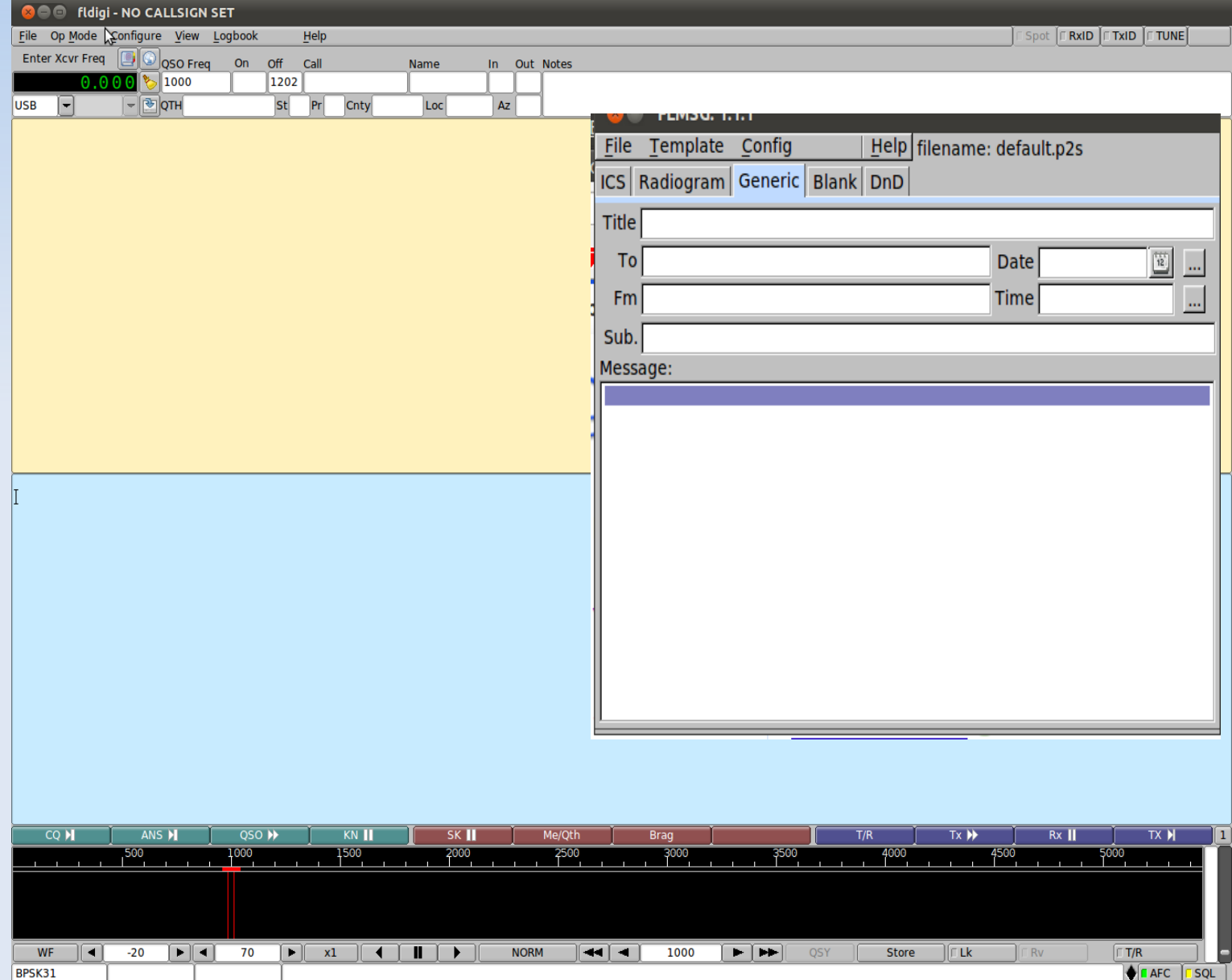

# **Config flmsg**

Open flmg Click on flmsg's "Config" Menu Edit Settings and Click "close" Button

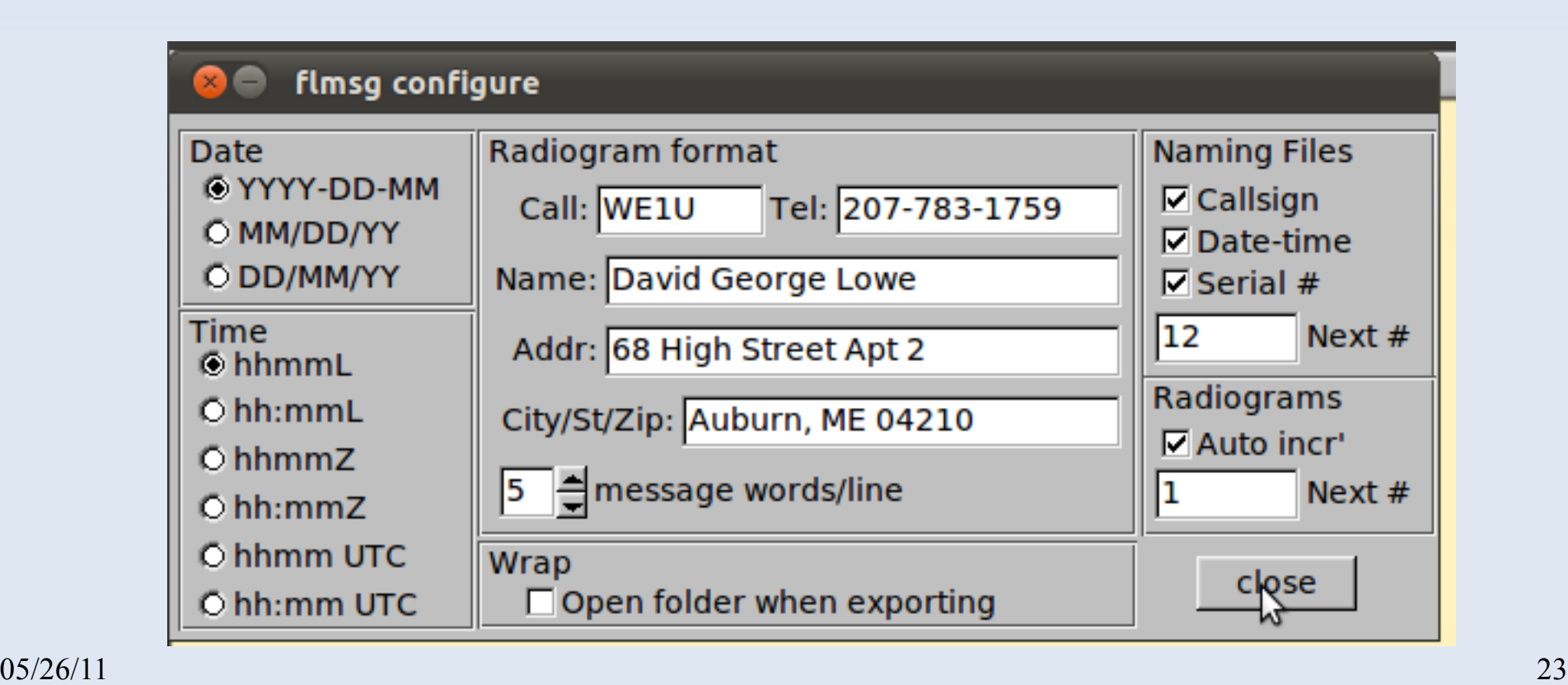

# **Closer look at Fldigi's Configure Menu and Dialogs**

The "Configure" Menu items bring up a tabbed dialog except for the "Colors and Fonts" and "Notifications" items

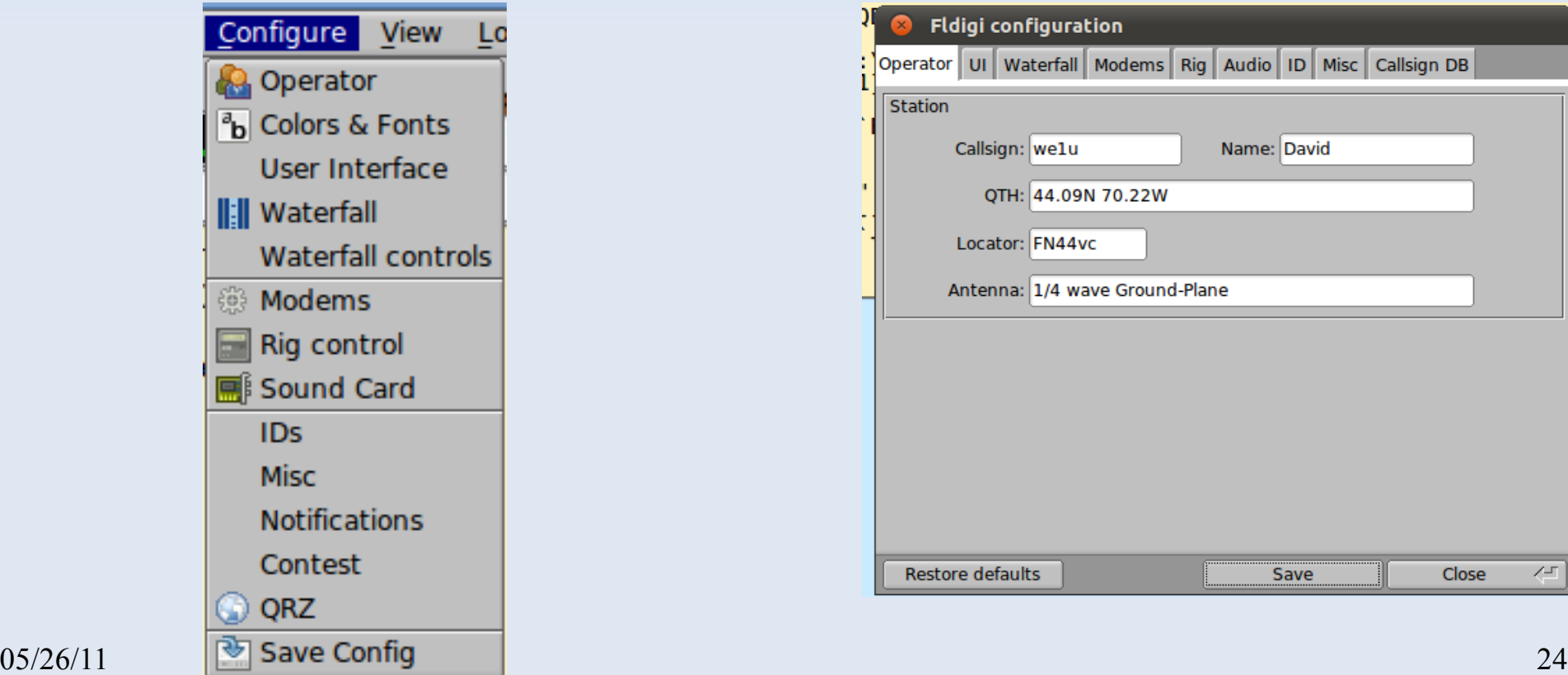

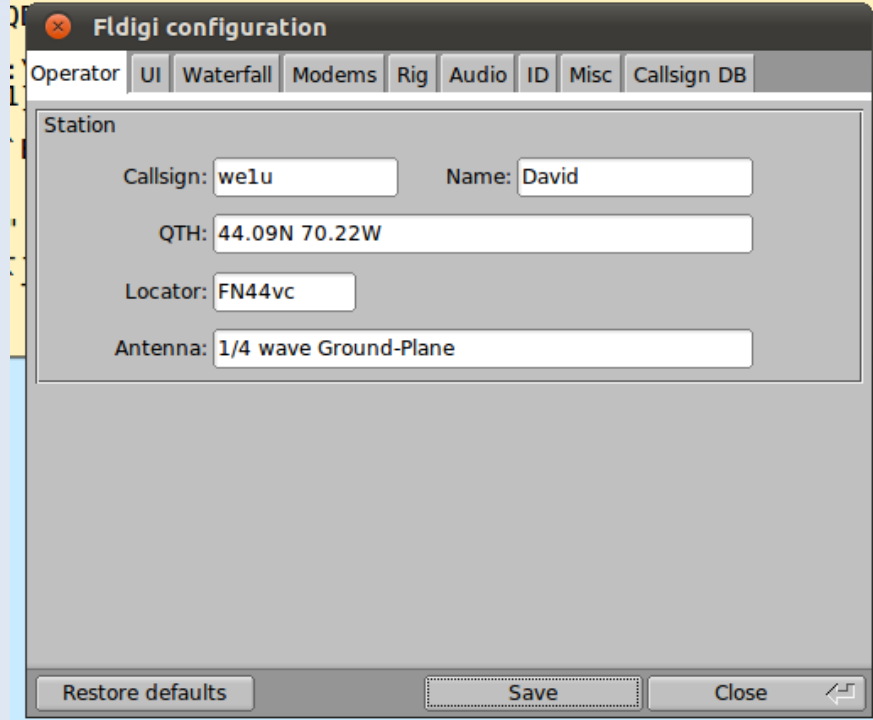

# **Starting Point-Who are YOU?**

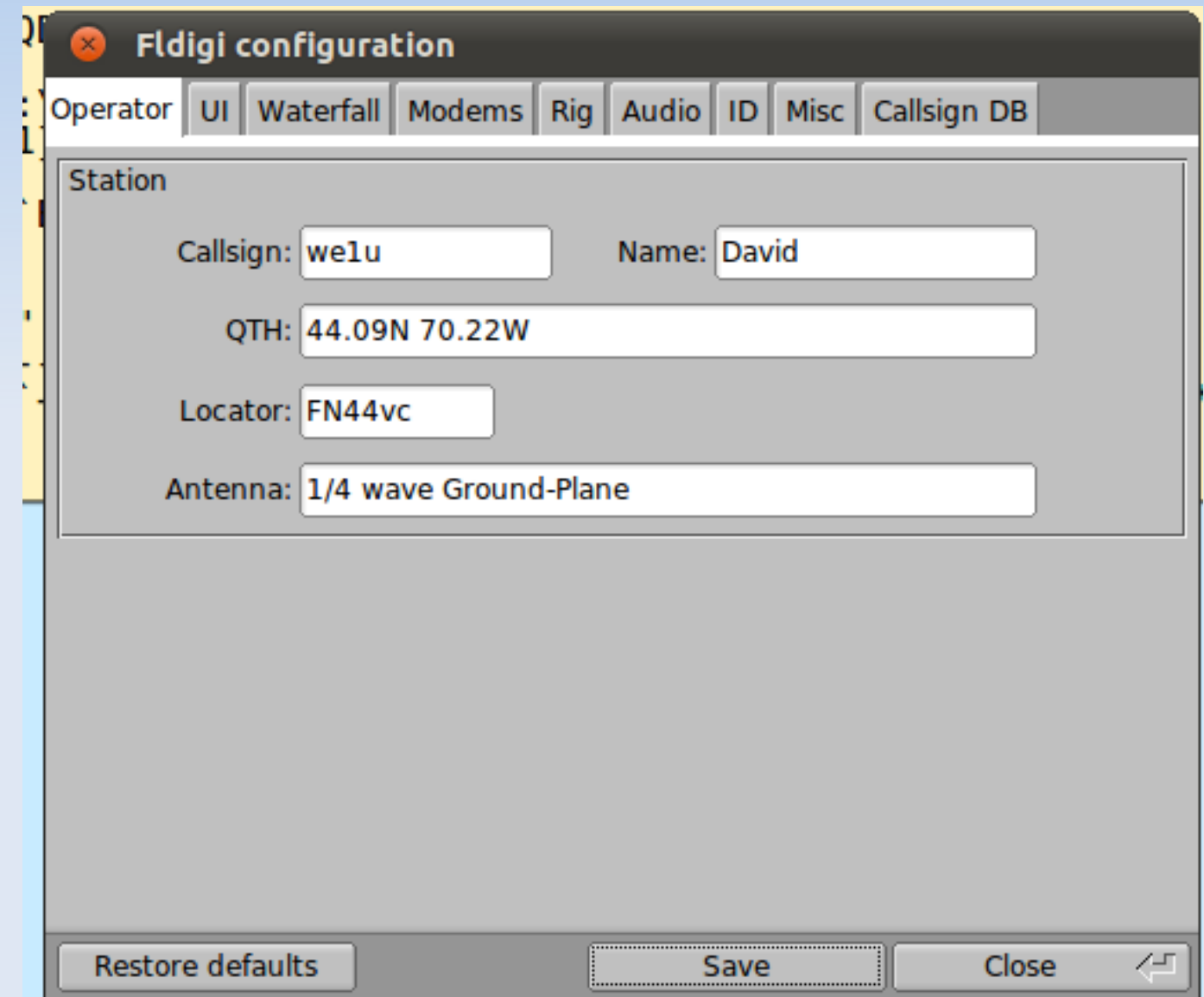

# **Waterfall > Display**

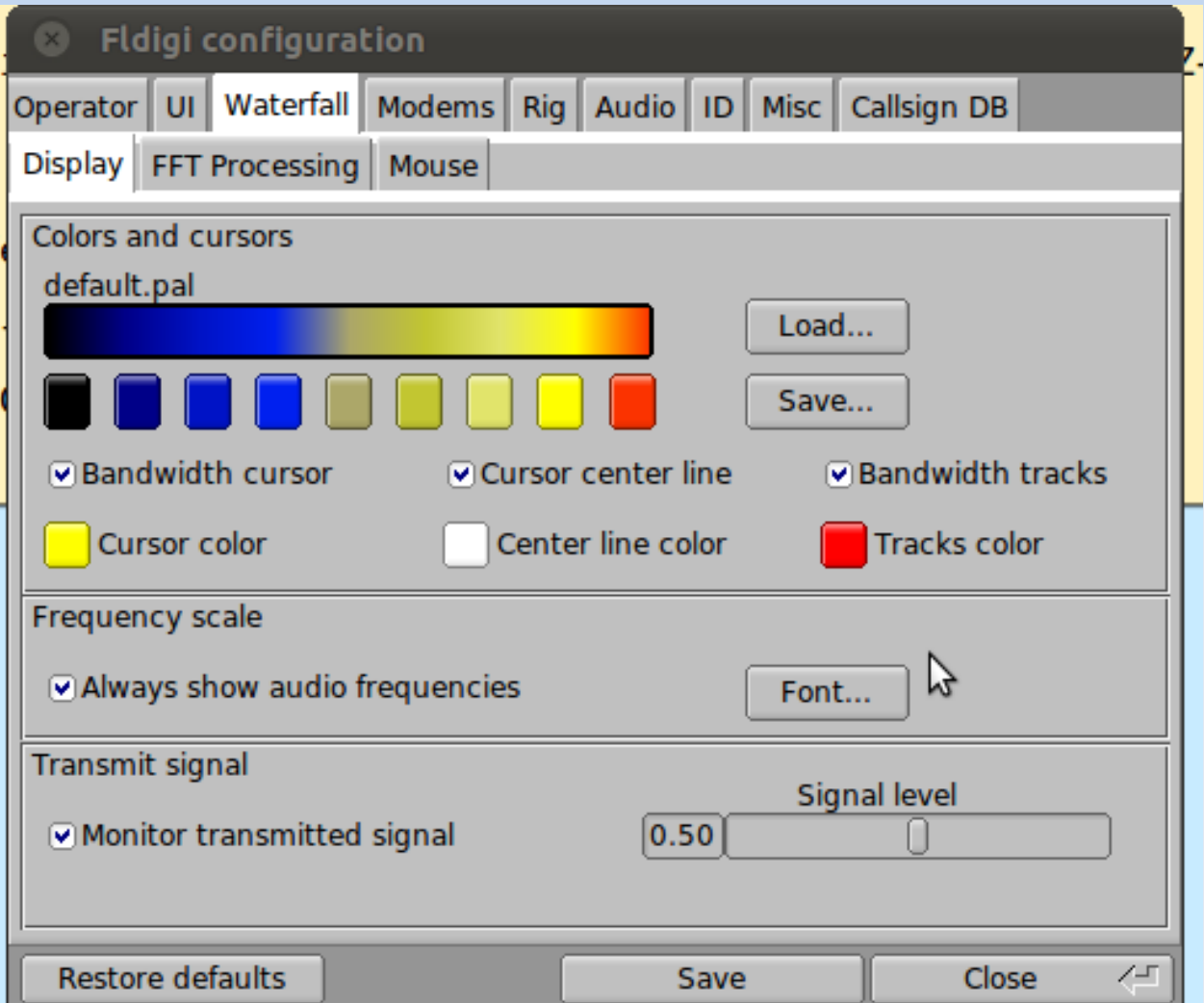

# **Audio Devices**

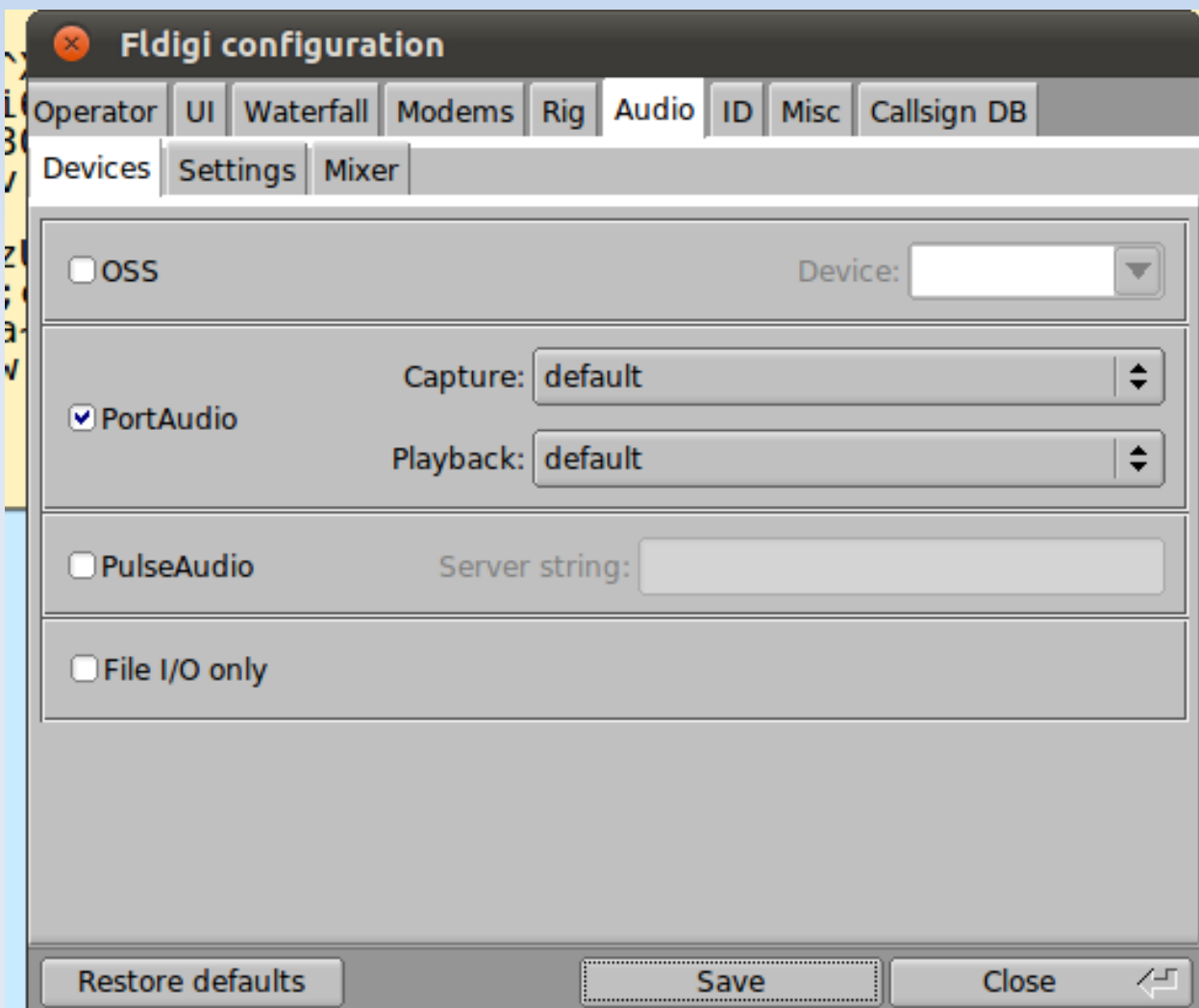

# **Audio > Settings**

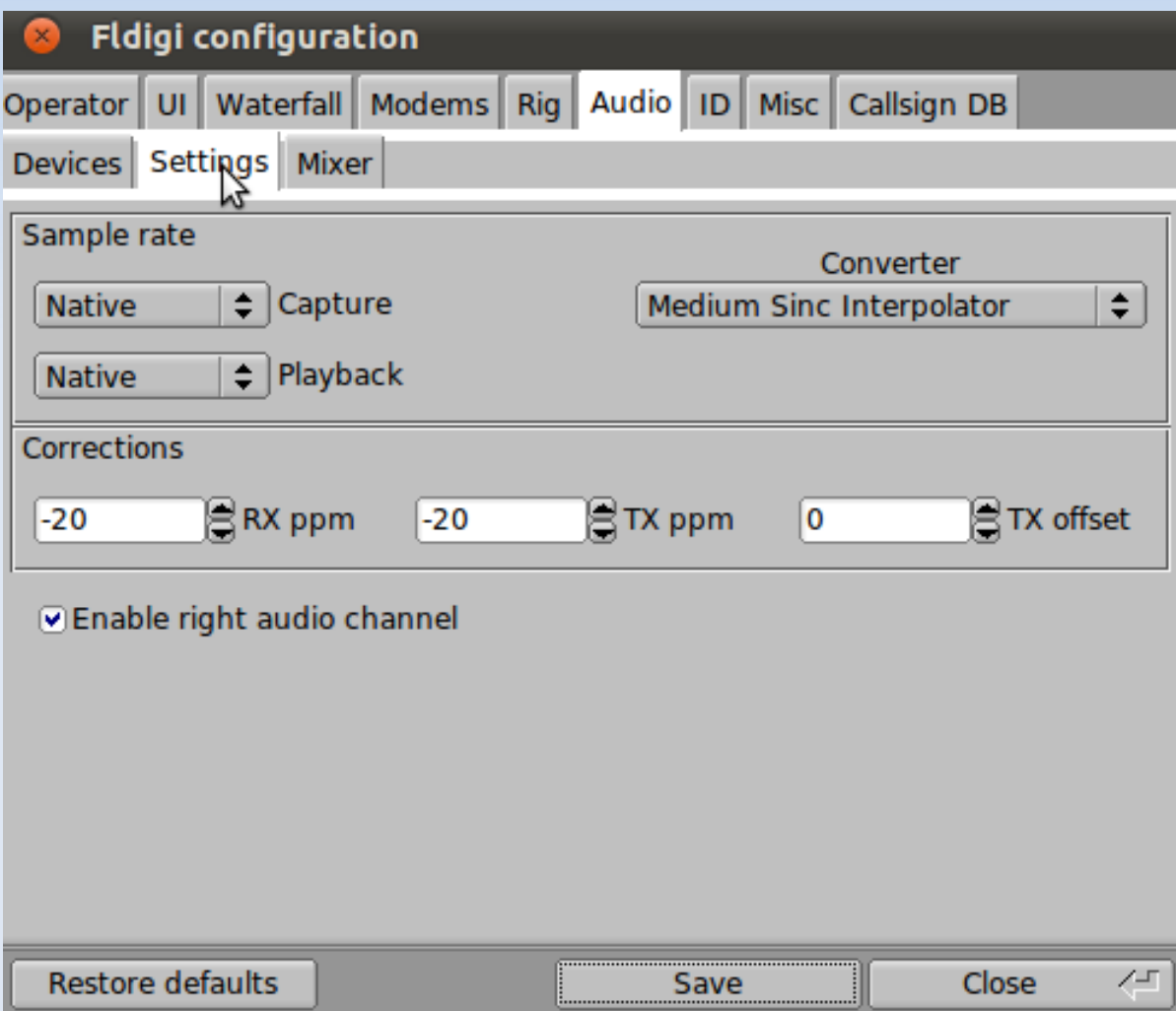

# **Audio Settings**

Check Sound Card with CheckSR [http://panbems.org/fldigi\\_calibration.htm](http://panbems.org/fldigi_calibration.htm)

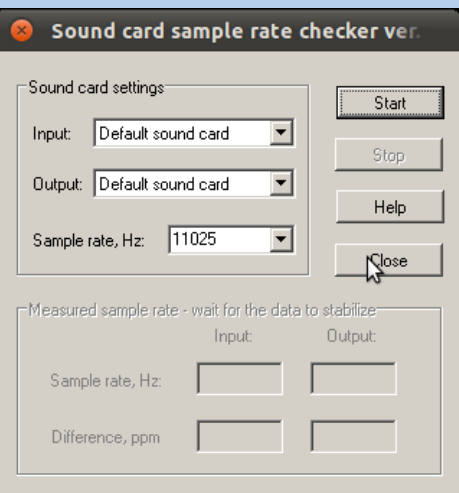

Some setups experience errors with the "Sample Rate" set to "Native" on the Settings Tab

Try 12000 or 16000 avoid 11025

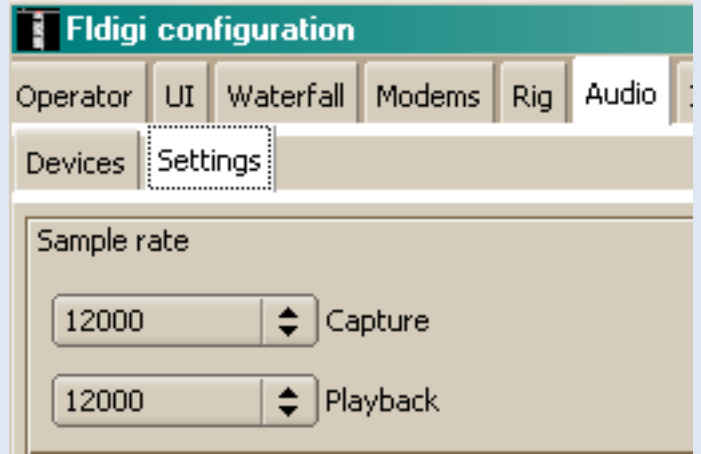

# **RxID and TxID**

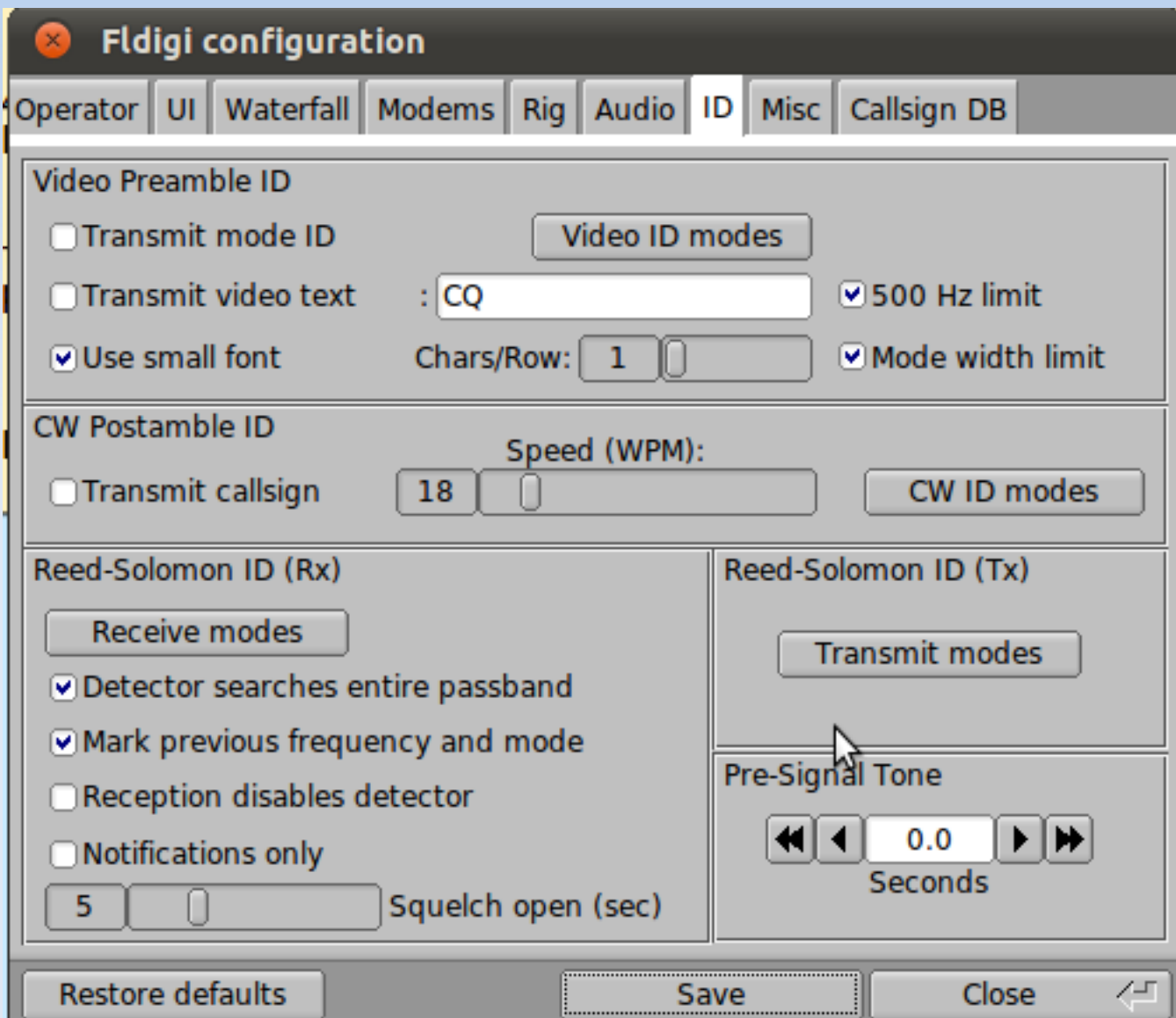

### **RxID & TxID on Title Bar**

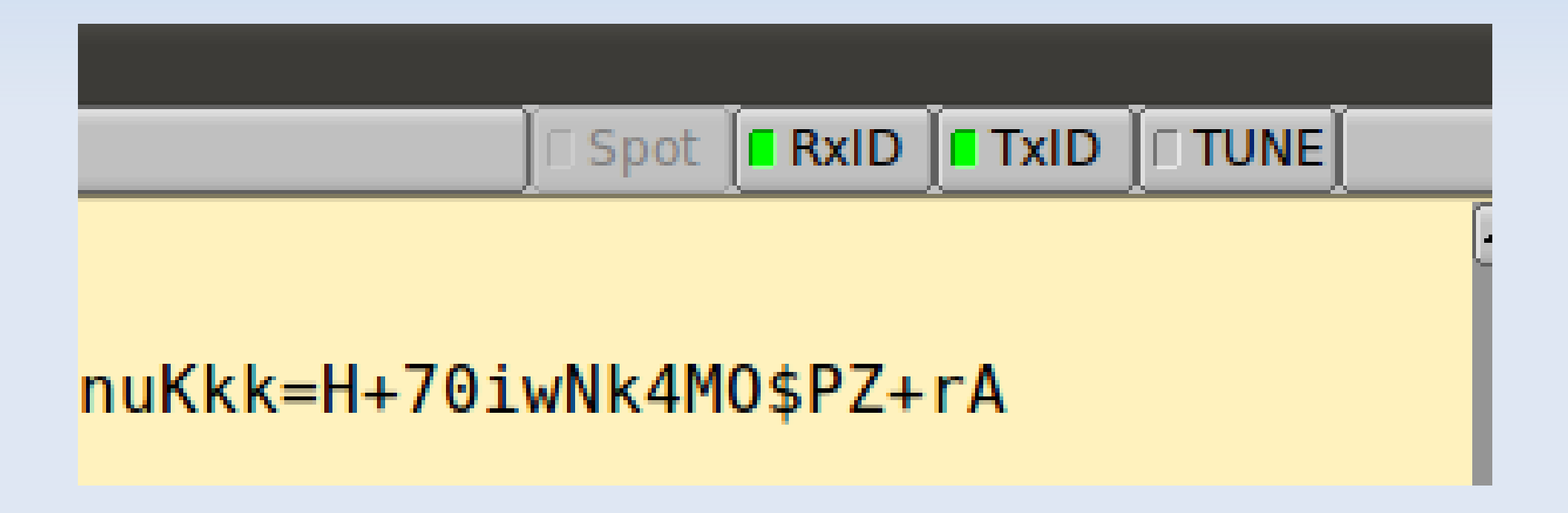

# **NBEMS Settings**

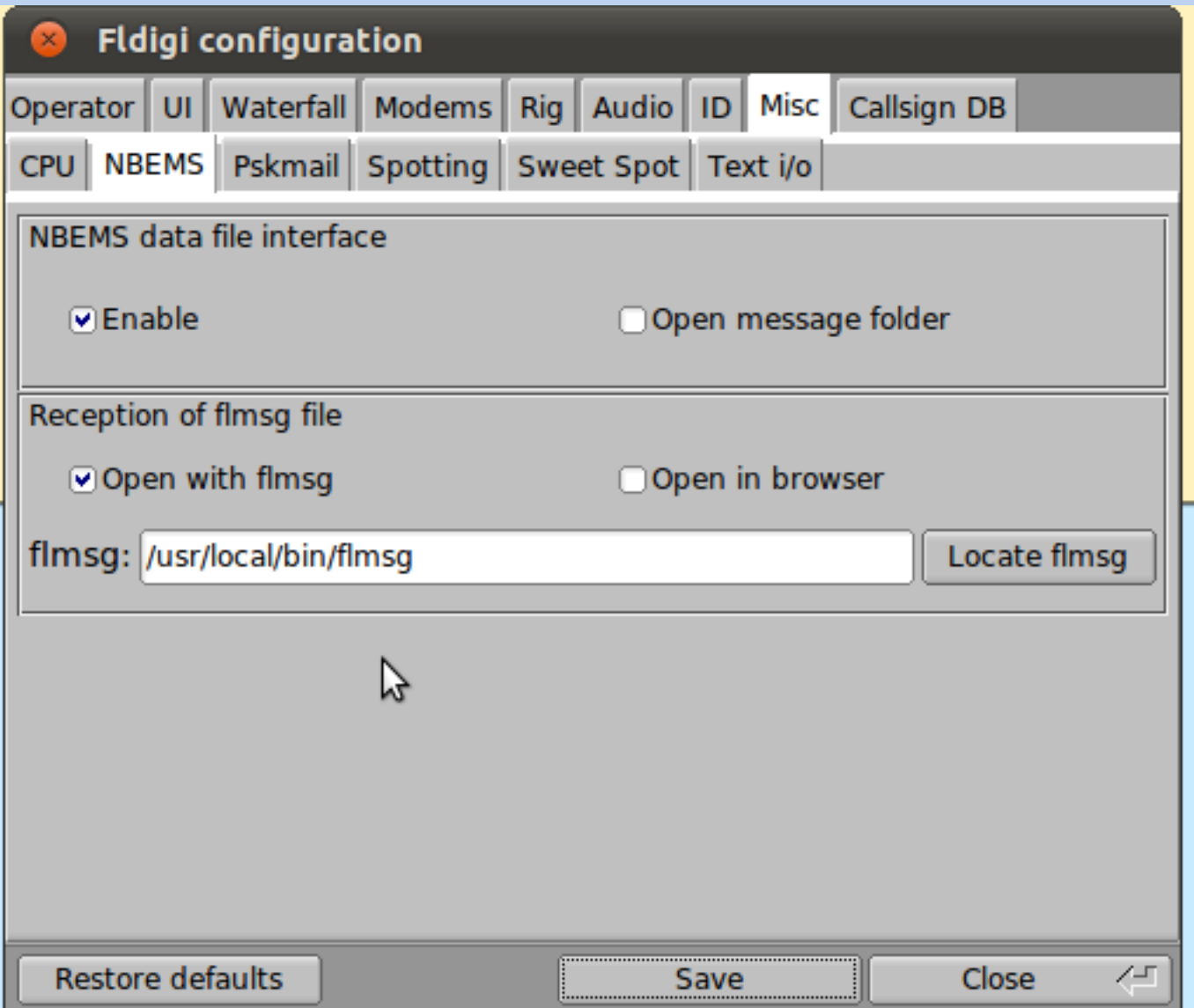

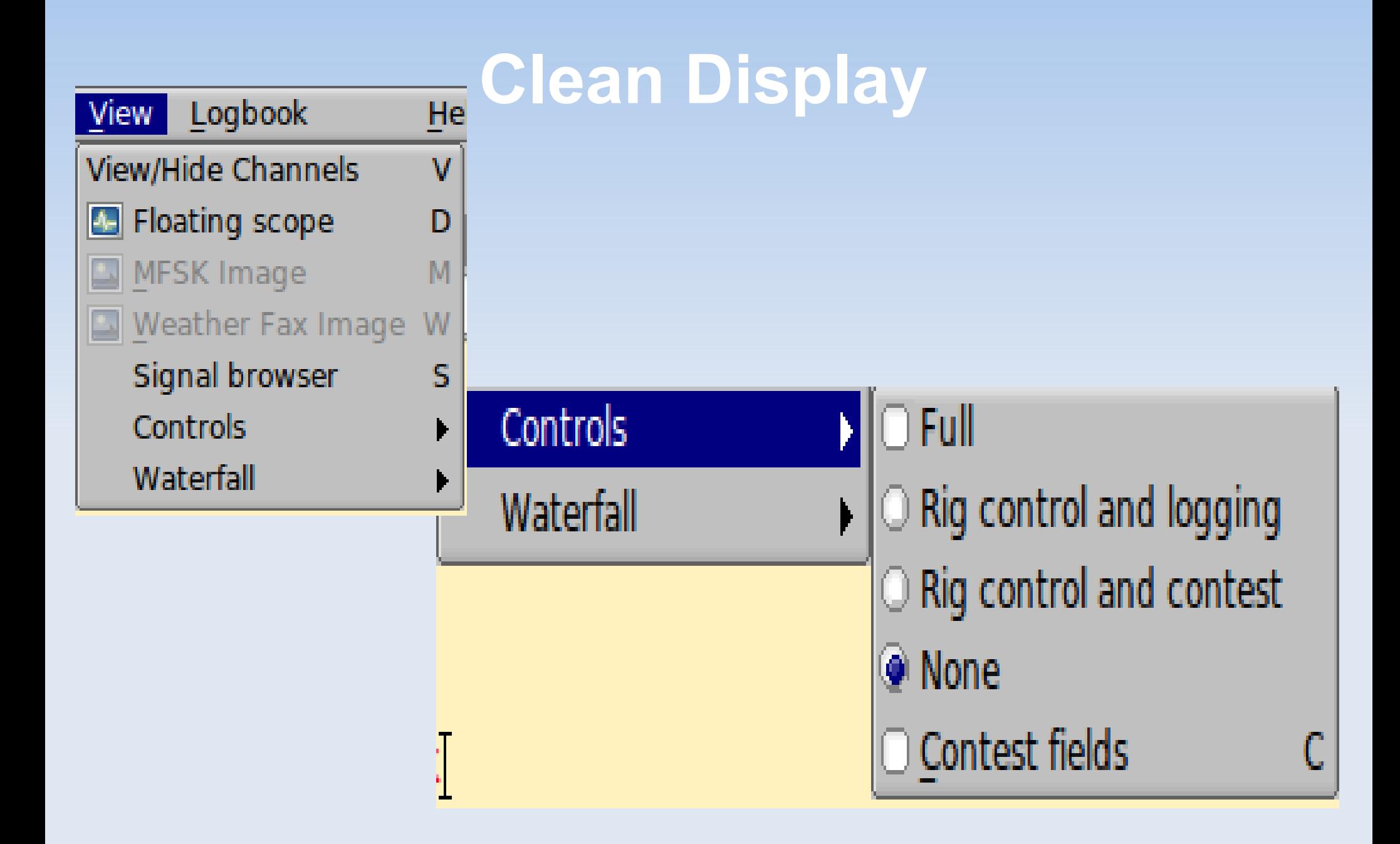

### **Docked Scope**

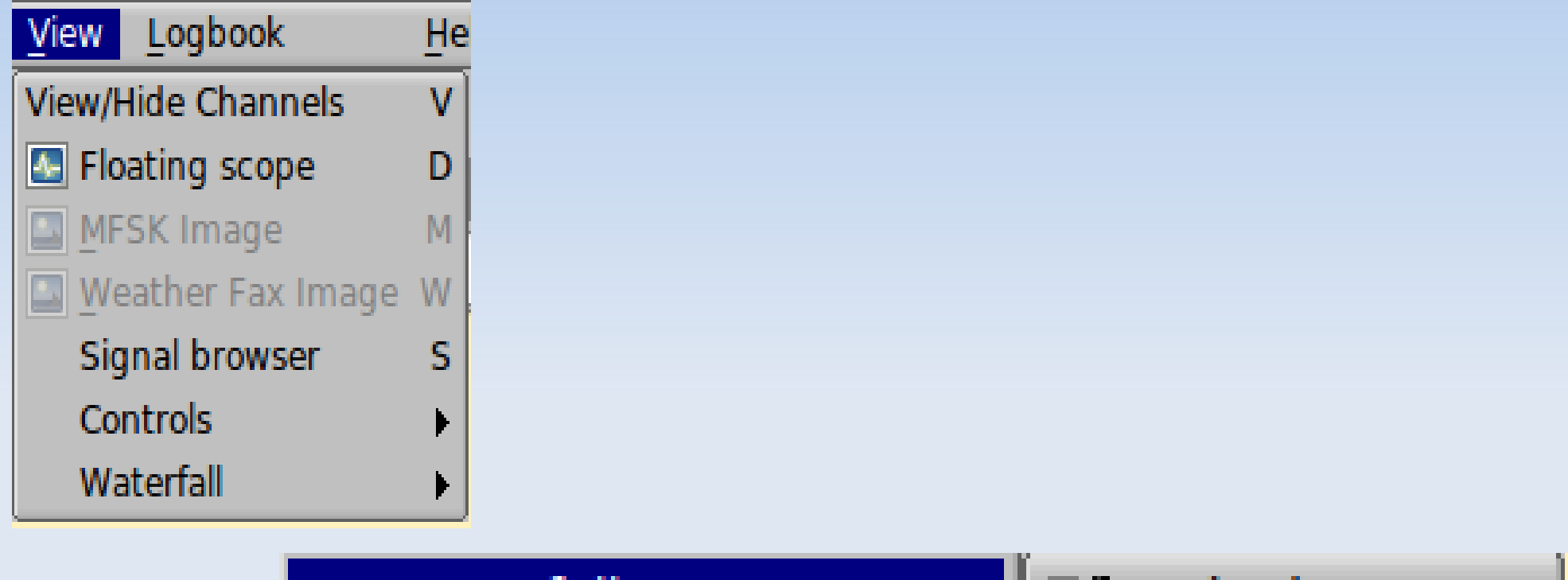

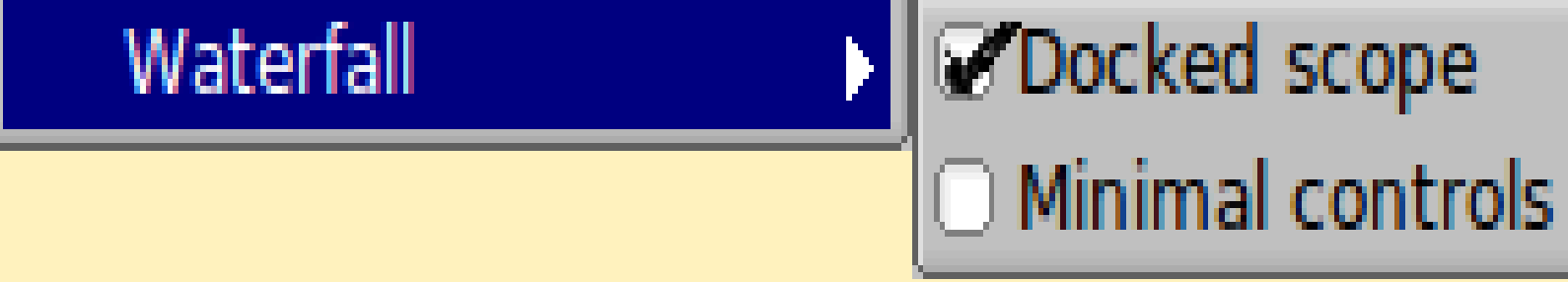

### **End up like this**

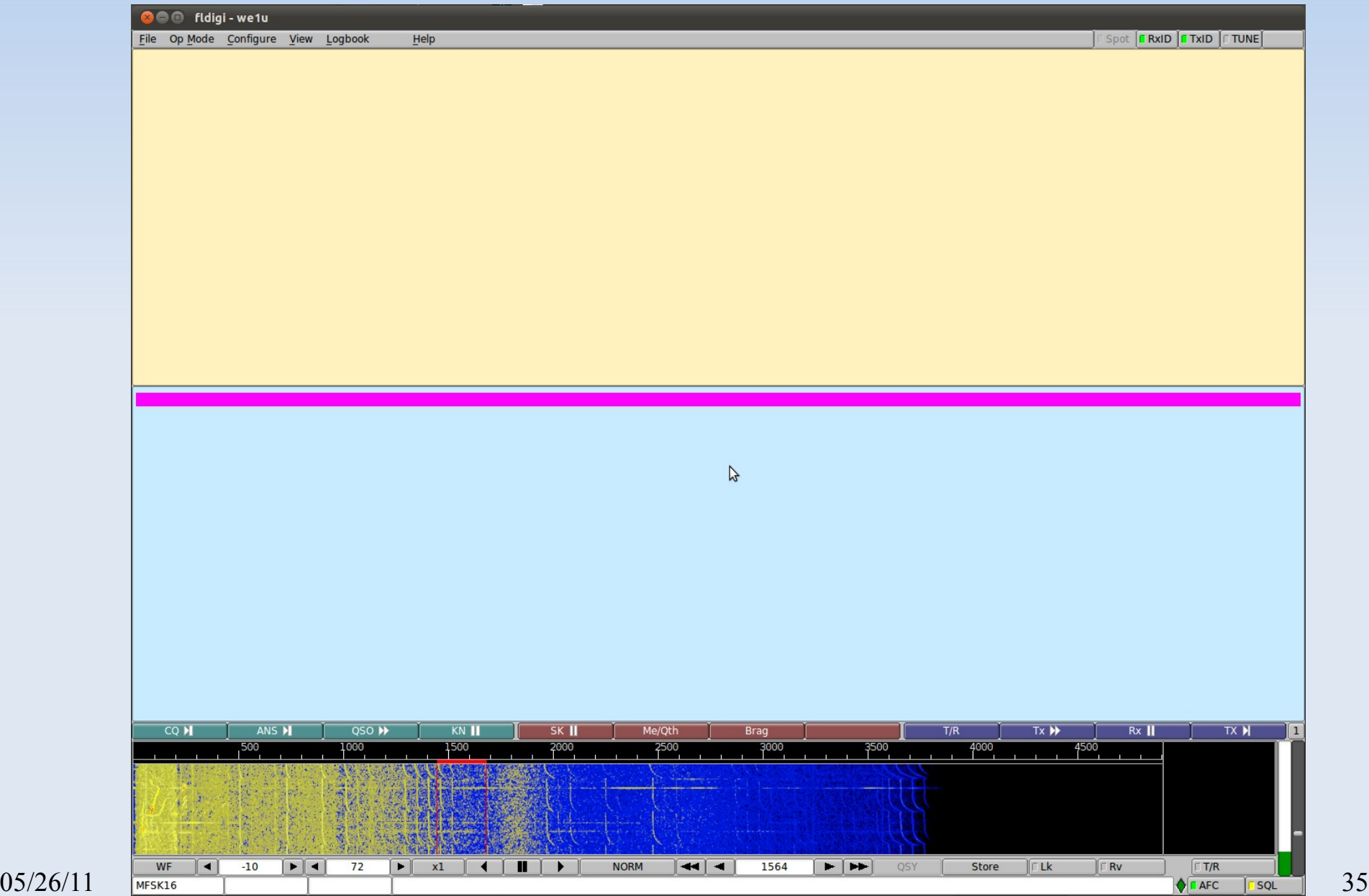

### **Setup Test**

- Set fldigi to "CW" mode
- Use the "CQ" macro
- Adjust Mixer for Audio Volume Level
- Calibrate Soundcard
	- Correcting Sample Rate

# **Set Op Mode to CW**

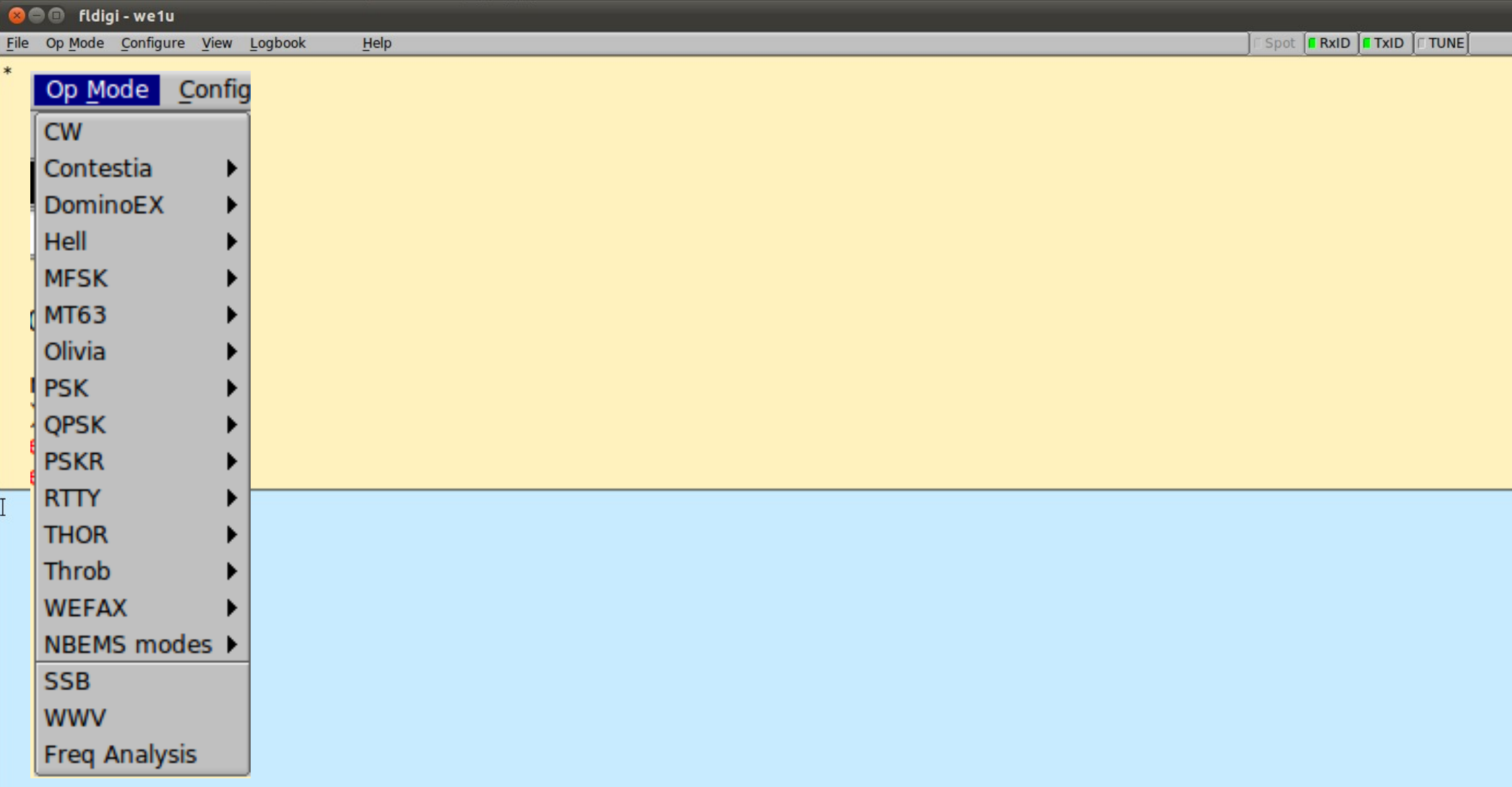

 $TX$   $N$ 

ANS >

 $,500$ 

CQ<sub>N</sub>

QSO M

1000

KN II

1500

 $SK$   $\overline{\phantom{1}}$ 

2000

Me/Qth

2500

**Brag** 

3000

 $T/R$ 

4000

3500

Tx >

4500

 $Rx$ 

#### **Click the "CQ" Button ….**

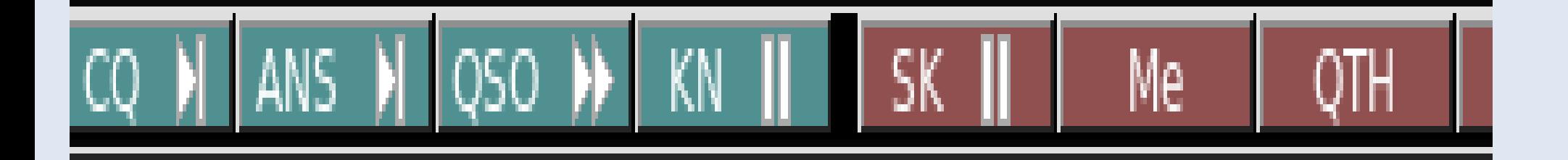

# **Right-click on Speaker for Volume Control options... aka the Mixer**

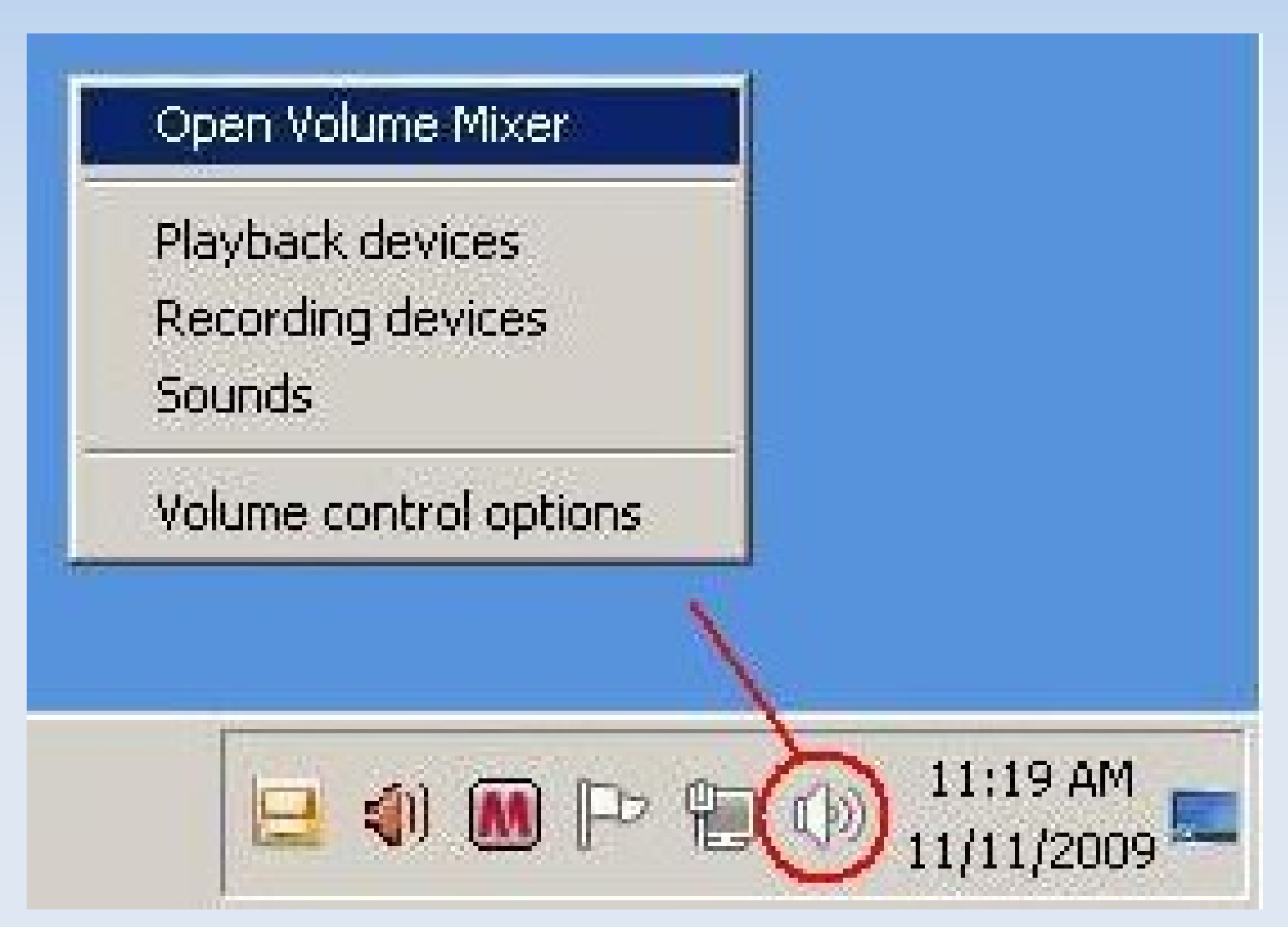

# **Audio Levels**

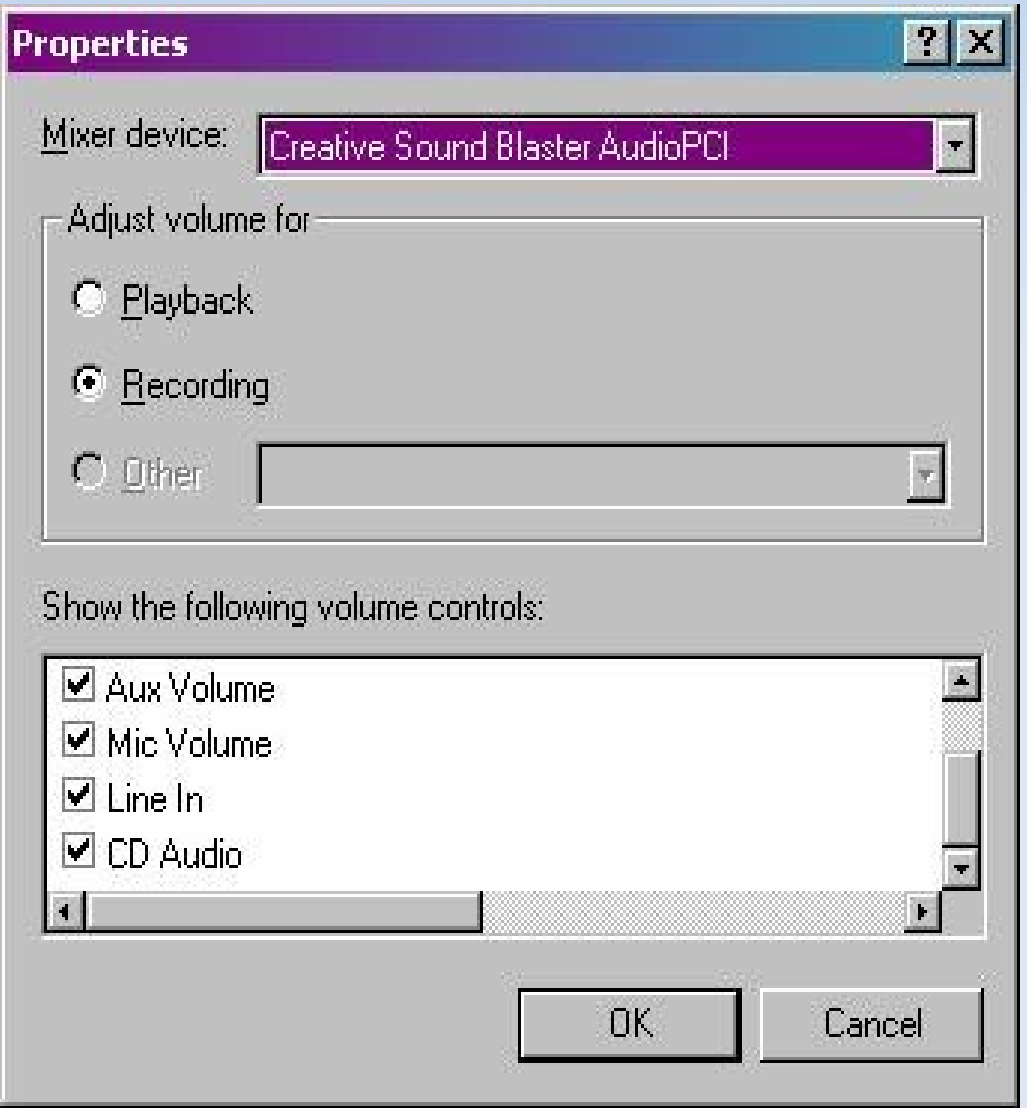

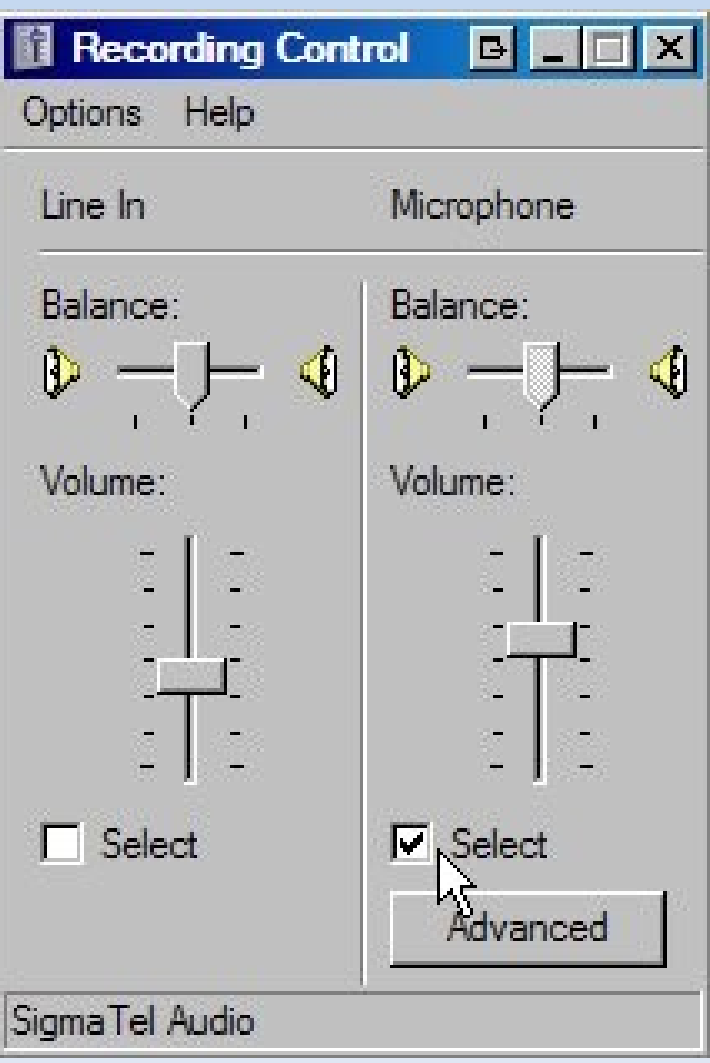

# **"TUNE" to help set Audio Levels**

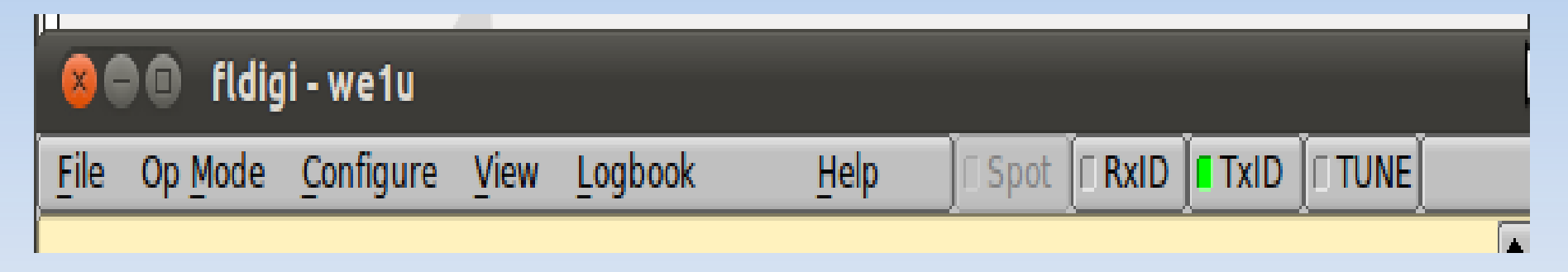

**"** "Tune" Button upper right corner

- Generates a continuous single frequency audio signal at the exact frequency to which the waterfall cursor has been set.
- Peak amplitude of this signal is the peak amplitude of every modem signal generated by fldigi.

# **Not all Sound Cards are Equal**

#### Adjust(Correcting) sound cards using:

#### – Time Standard Station in AM, no DSP etc

- WWV 5, 10 ,15, 20MHz or
- CHU 3.330, 7.850, and 14.670MHz
- Adjust Corrections in Audio > Settings tab
	- Using the WWV Mode or
	- **MMSSTV Calibration Function**

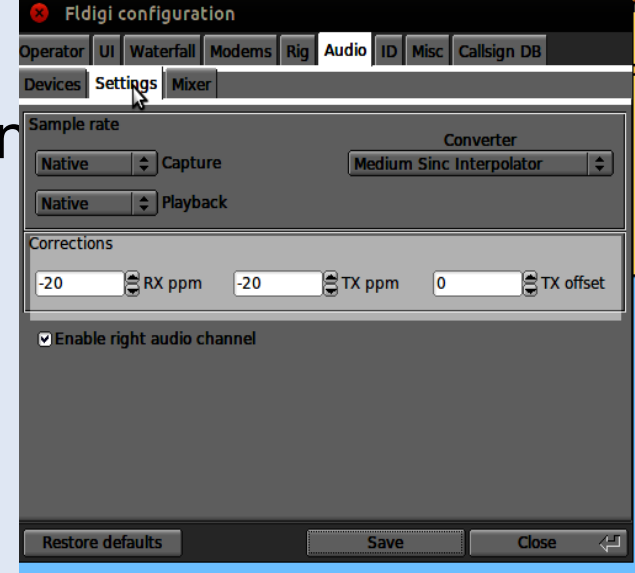

# **MMSSTV Soundcard Calibration**

#### WE1U (WE1U.MDT) - MMSSTV Ver 1.13A

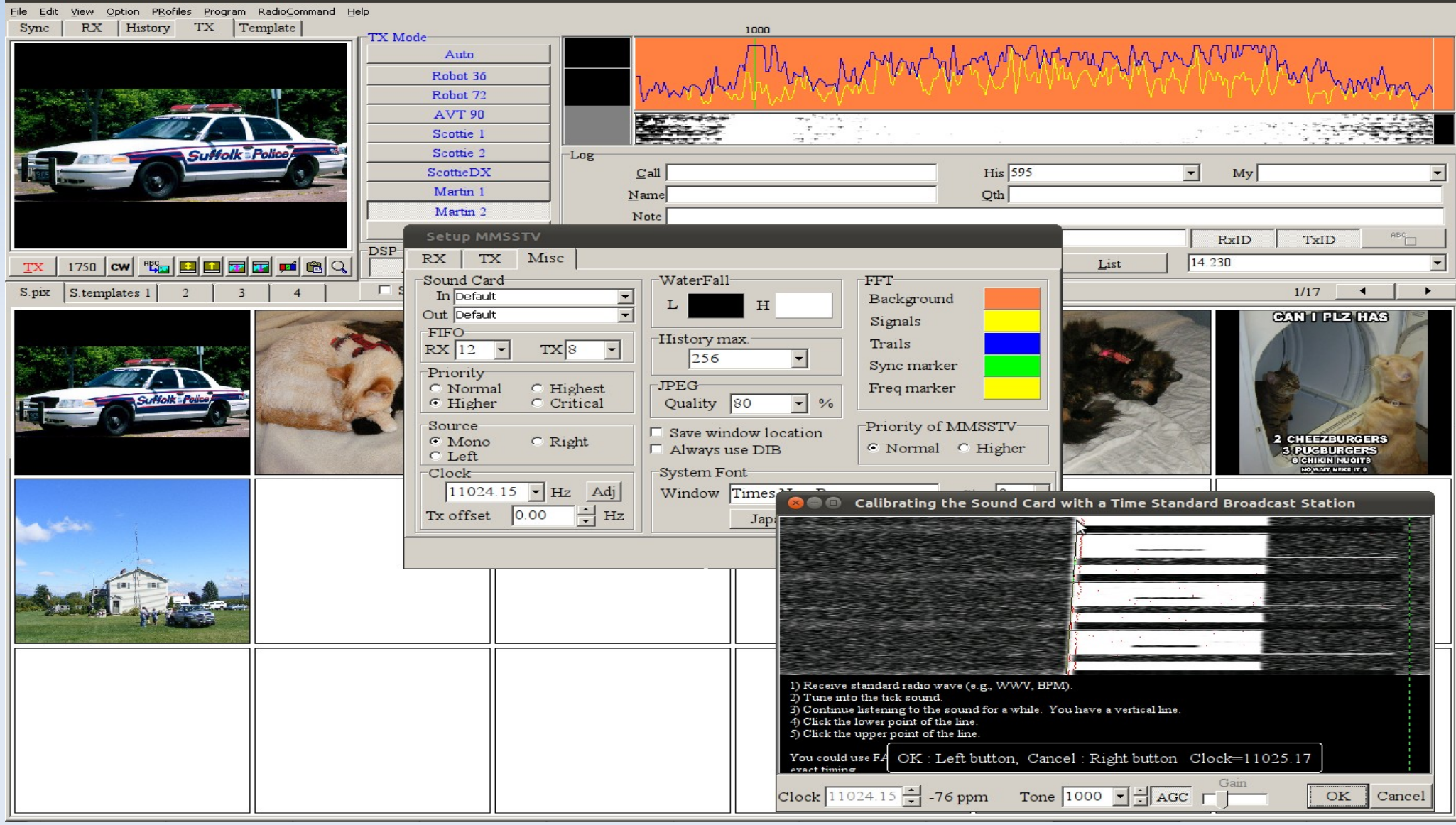

# **Installing MMSSTV**

Download MMSSTV from: http://hamsoft.ca/pages/mmsstv.php Run the install program Default setting are a safe bet

# **Clock Adjust function**

### Under "Option" Menu select "Setup MMSSTV" Click the "Misc" tab

Press the "Adj" button in Clock section

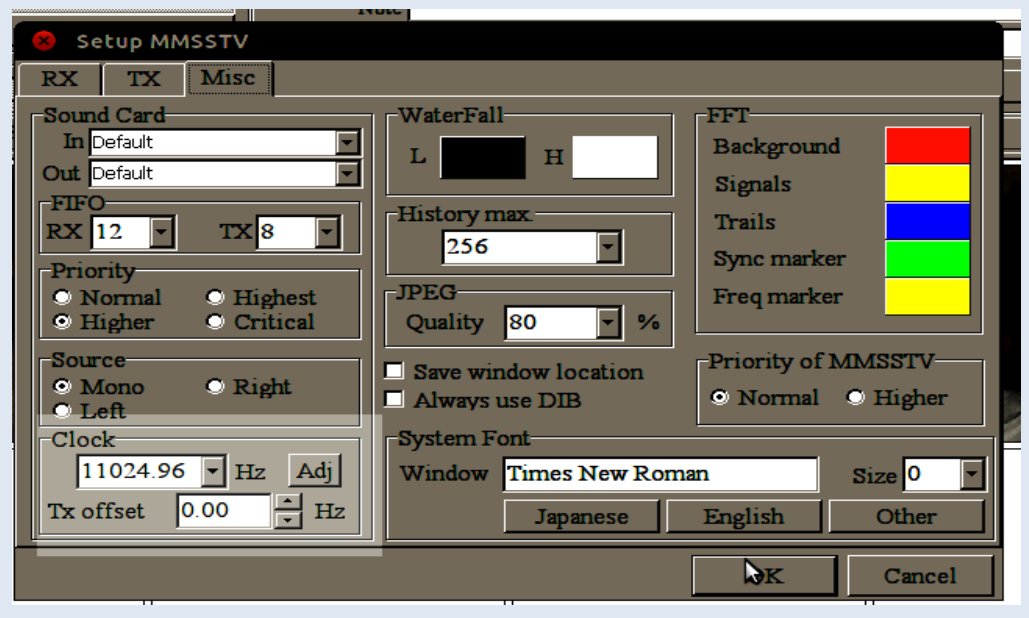

### **MMSSTV Calibration Screen**

#### Maximize the Calibration Screen and Follow the **Instructions**

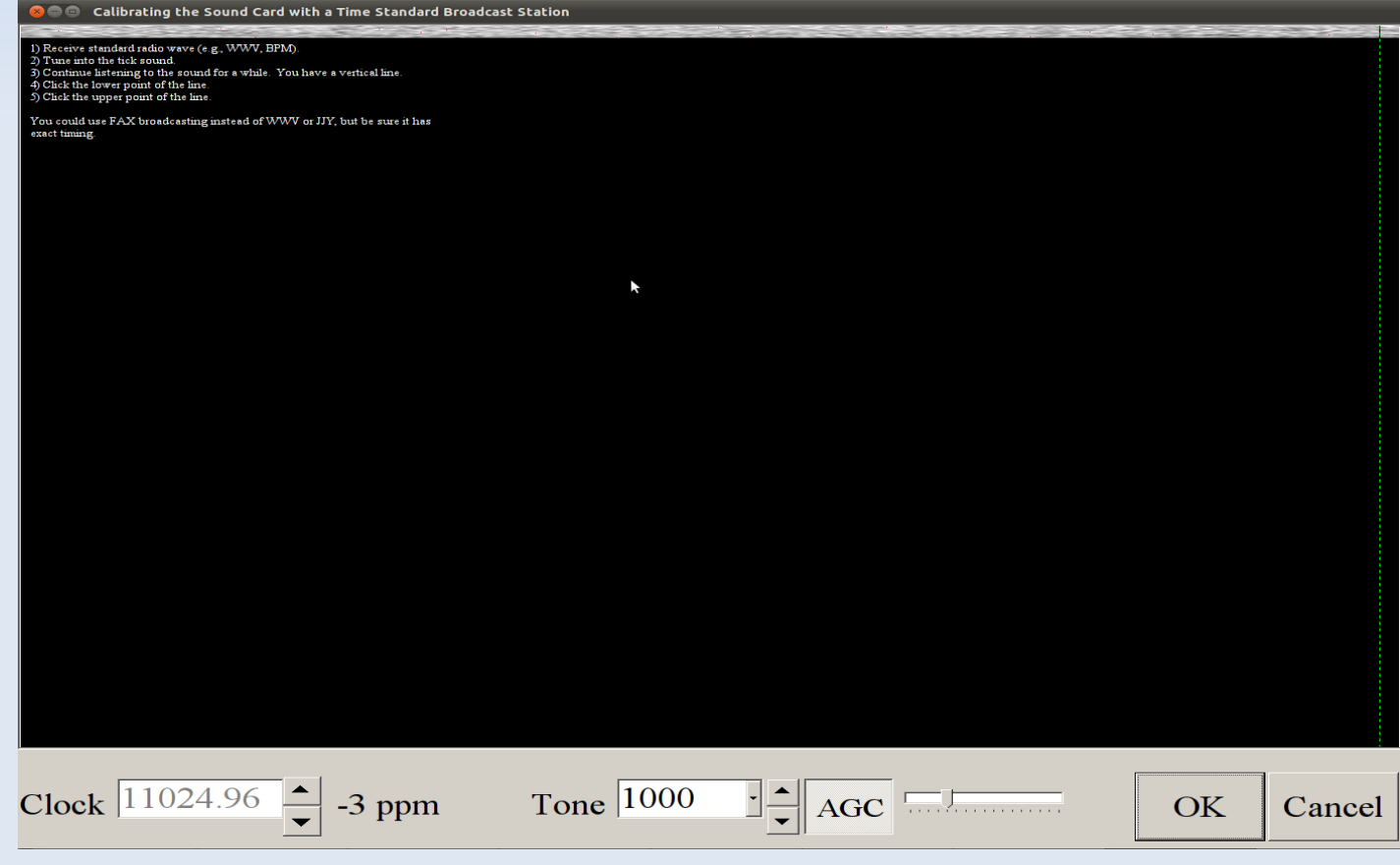

# **Copy the ppm for fldigi**

#### Reopen the Calibration Function and copy the ppm from the bottom left to fldigi

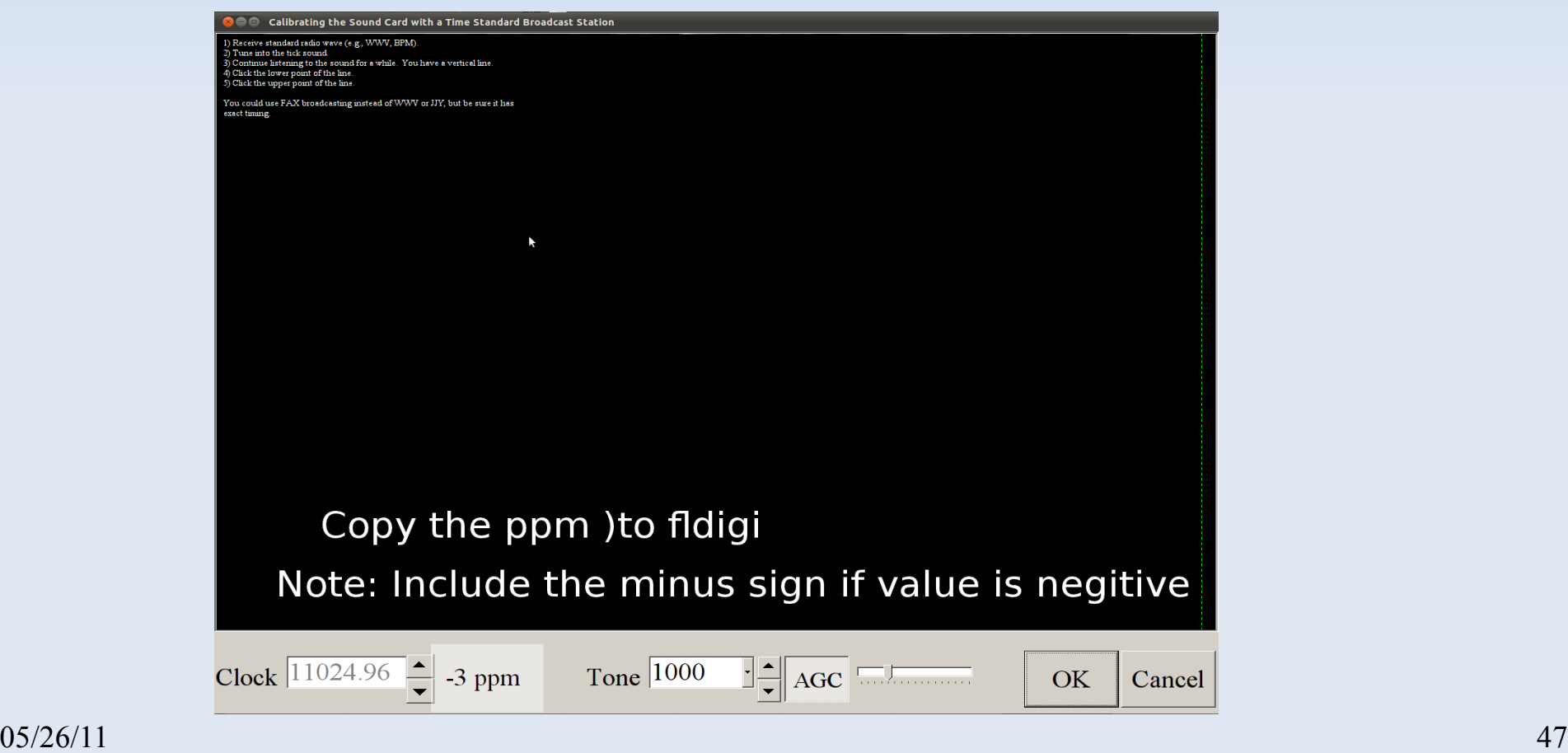

# **Enter ppm Value in Audio > Settings**

#### Enter ppm into the Corrections Section

- In both Rx ppm and
- Tx ppm boxes
- And click on the "Save" button

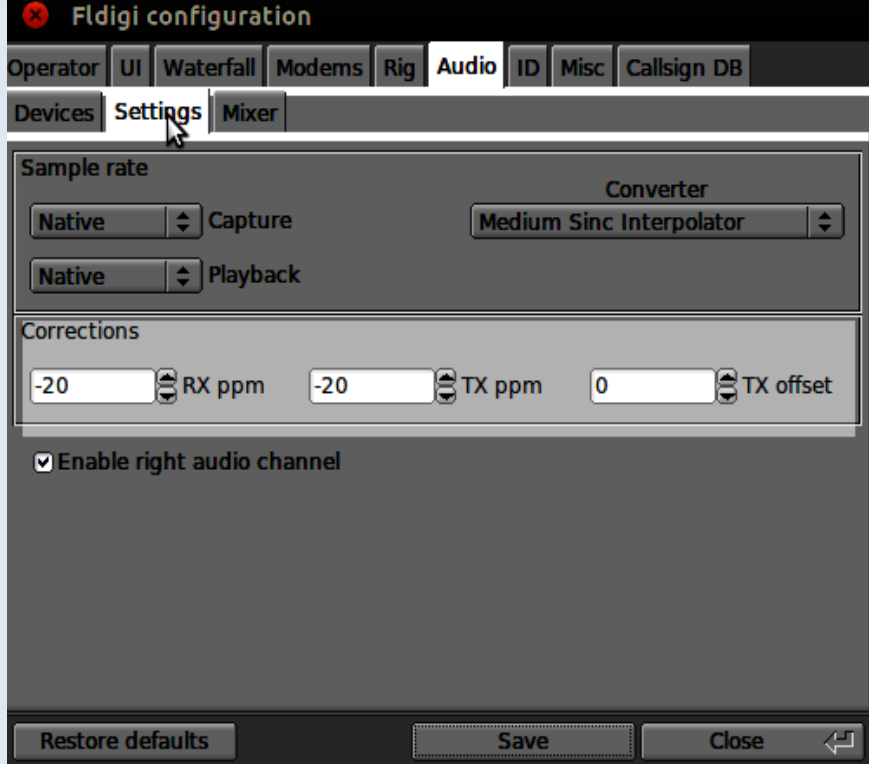

### **Waterfall Center Point**

Fldigi decodes at the Waterfall's Center Point,in the center of the red outline area(bandwidth)

The Waterfall's Cursor, the three yellow lines to right, can move it by clicking anywhere in Waterfall Display.

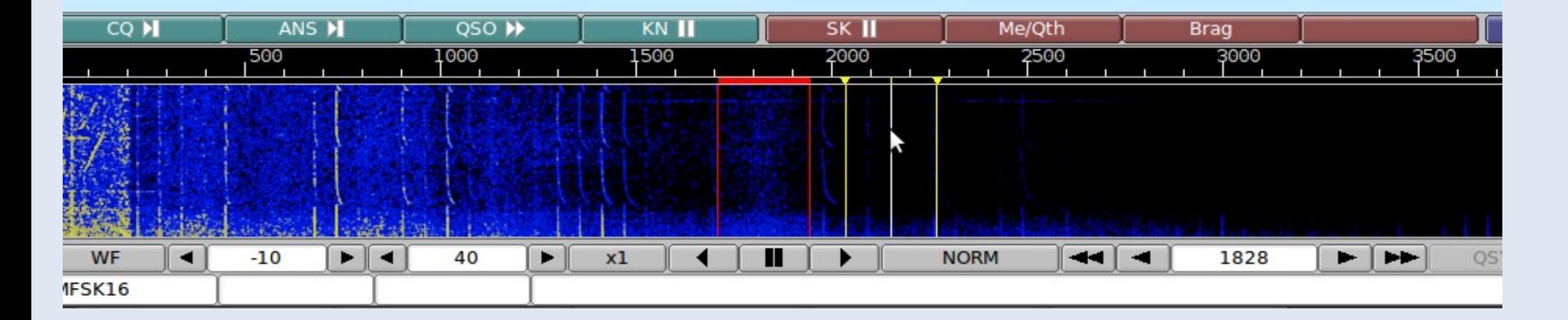

# **Now for a trick**

- Open flmsg (Radiogram Icon) Select Blank form tab Write a note
- Then ….
- Autosend
- Save the form file

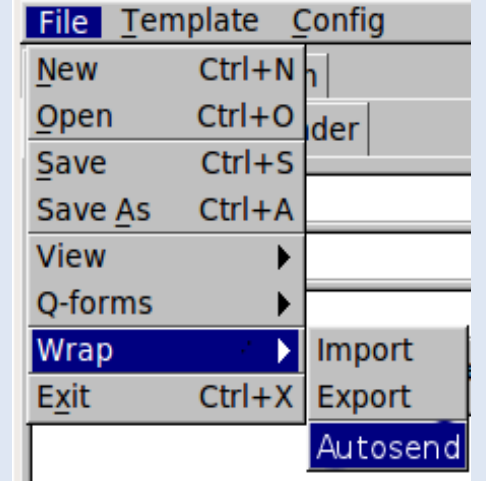

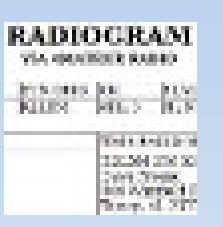

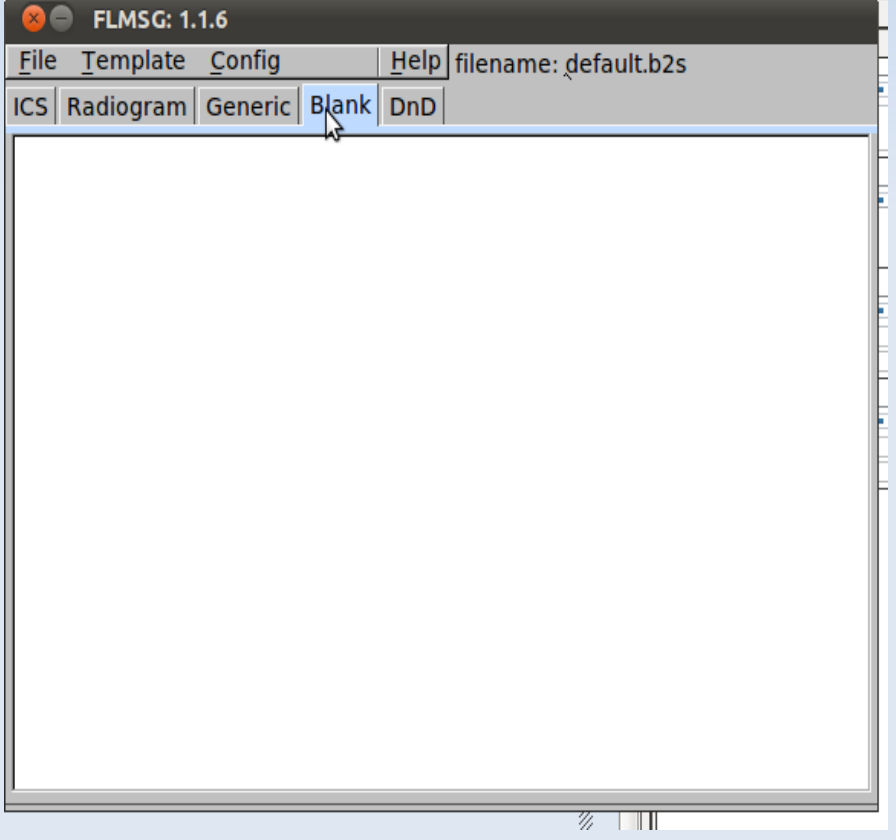

# **Message automation**

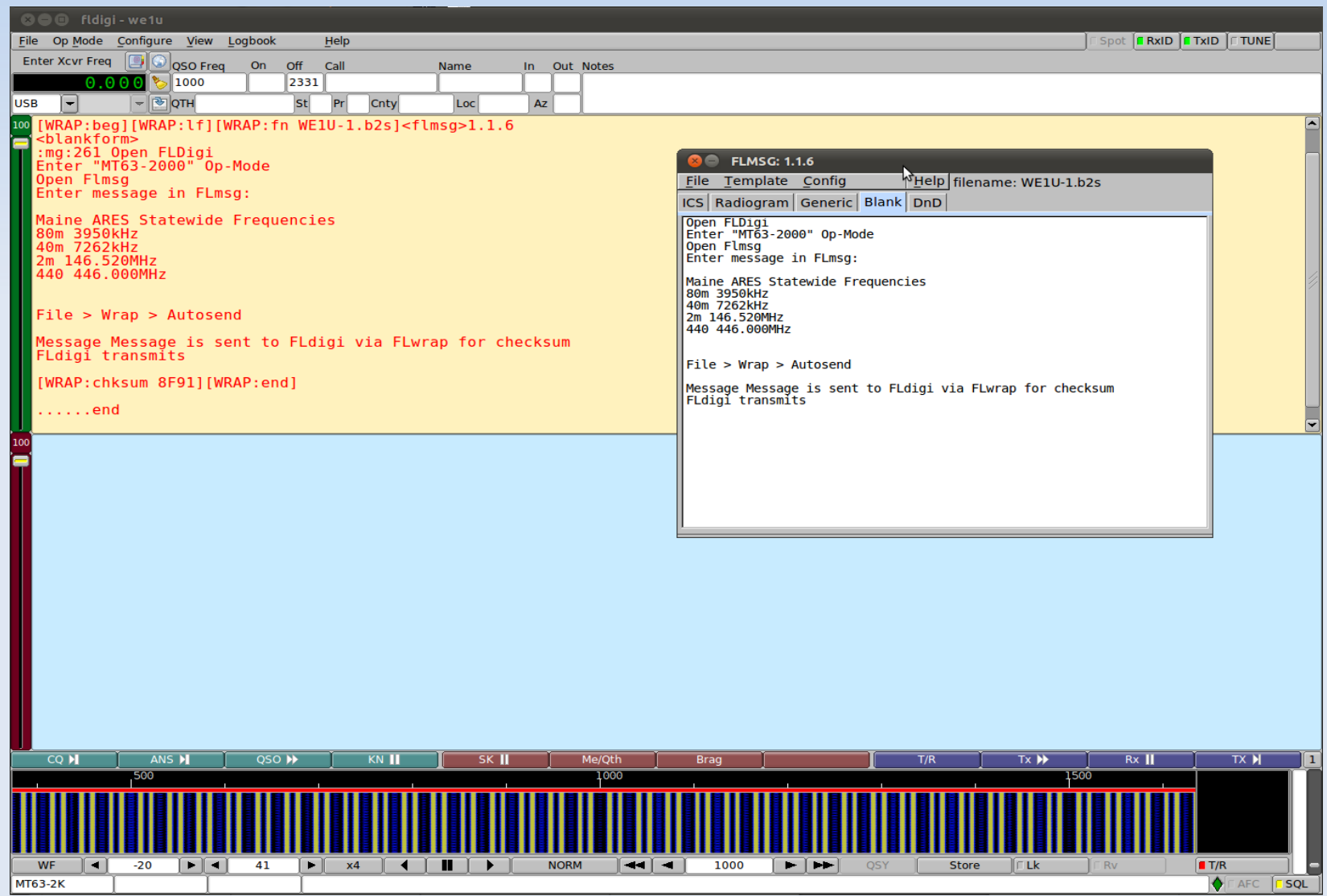

 $05/26/11$  51

### **MT63-2000**

- **Orthogonal Frequency Division Multiplexed**
- 64 parallel carriers
- Differential BPSK modulated
- Tolerant of tuning
- **This mode requires a very linear transmitter.**
- Over-driving leads to excessive bandwidth and poorer reception.
	- http://www.w1hkj.com/FldigiHelp-3.21/MT63.html

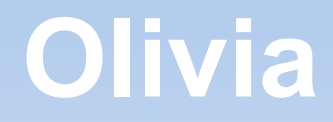

- Forward Error Correction
- Robust mode with low error rates
- The penalty can be an annoyingly slow transfer
- The default calling mode is 32-1000
	- 31.25 baud 1000Hz Bandwidth 24WPM

### **Contestia**

- Derived from Olivia that is not quite as robust
- About twice as fast as Olivia
- Performs very well under weak signal conditions
- Handles QRM, QRN, and QSB very well also
- $\rightarrow$  It decodes below the noise level
- Smaller 6-bit Character Set-Upper Case Only
- Most common modes: 250/8, 500/16, and 1000/32

# **Multi-frequency shift keyed (MFSK)**

- A single carrier of constant amplitude is stepped in a constant phase manner. As a result, **no unwanted sidebands are generated**, and no special amplifier linearity requirements are necessary.
- The tones selected are set by the transmitted (4 or 5 bit) bit pattern and a gray-code table.
- **Forward Error Correction, so it is very robust**
- **Tuning must be very accurate.**

# **MFSK-16 Pictures**

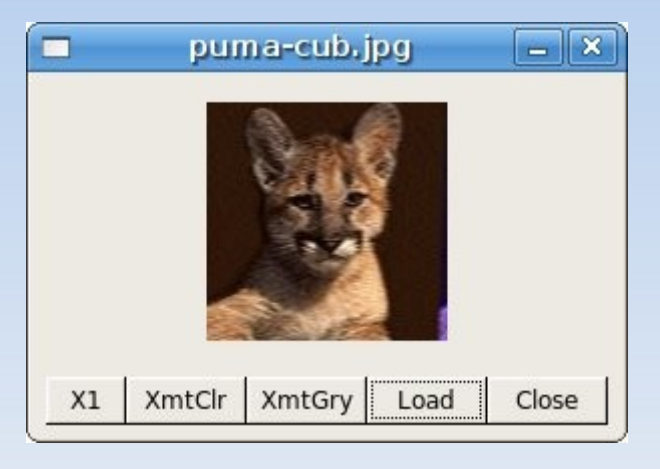

- Grayscale(B/W) and 24-bit color
- **Double and Quadruple Speed is available**
- Time(sec) =  $W * H / 1000$  for grayscale
	- 320x240=77 seconds
- $\blacksquare$  Time(sec) = W  $\thinspace^*$  H  $\thinspace^*$  3 / 1000 for color
	- 240x180=130 seconds

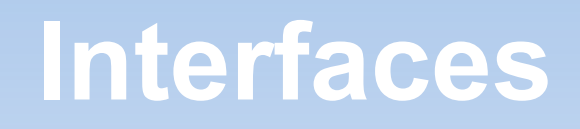

#### **Soundcard Interface**

- **Acoustical mike to speaker**
- http://www.kc2rlm.info/soundcardpacket/index.html
- http://sites.google.com/site/kh6tyinterface/
- **http://www.qsl.net/wm2u/interface.html**
- **Rig Control** 
	- http://www.iv3sbe.webfundis.net/html/Cat.htm
	- http://www.qsl.net/4s7ab/MixW\_ptt.htm

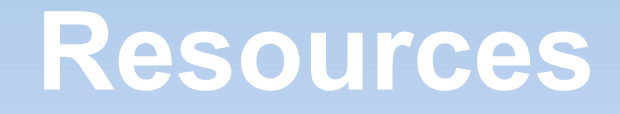

FLDigi home page

- http://www.w1jkj.com/
- Western Pennsylvania NBEMS
	- http://panbems.org/
- ARRL Digital Mode Page
	- http://www.arrl.org/digital-data-modes

MMSSTV

http://hamsoft.ca/pages/mmsstv.php

#### **Remember**

RF can cause problems with touchpads Try a cordless mouse Use USB on all HF Bands The Audio + USB = correct signal Do Not overdrive transmitter Explore and Have Fun